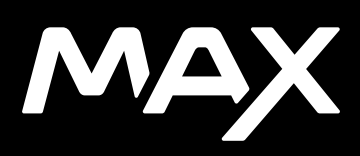

# GoPro 캠페인에 참여하세요

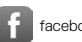

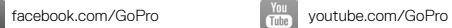

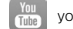

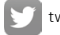

[twitter.com/GoPro](http://twitter.com/GoPro)

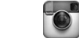

**Computer** [instagram.com/GoPro](http://instagram.com/GoPro)

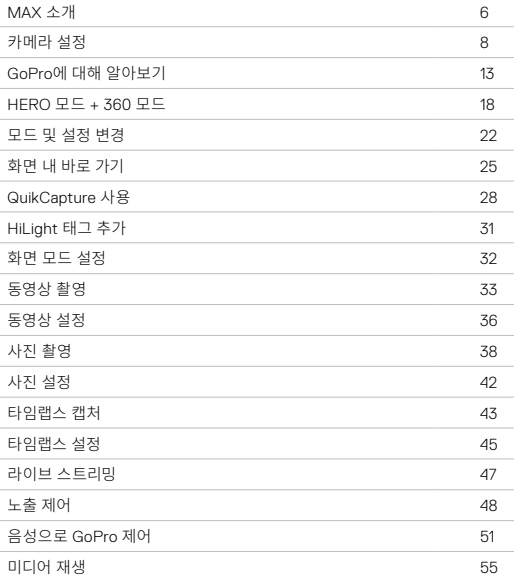

# 목차 목차

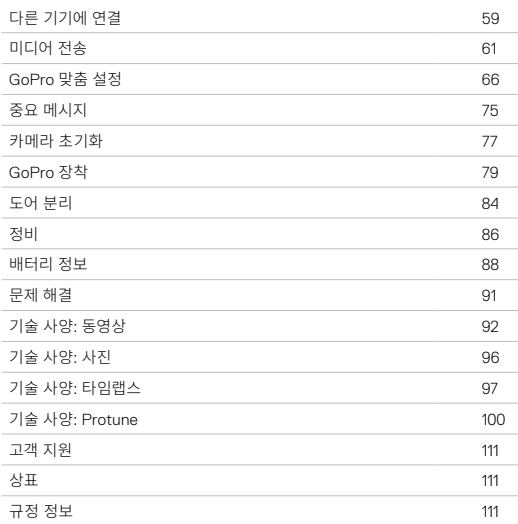

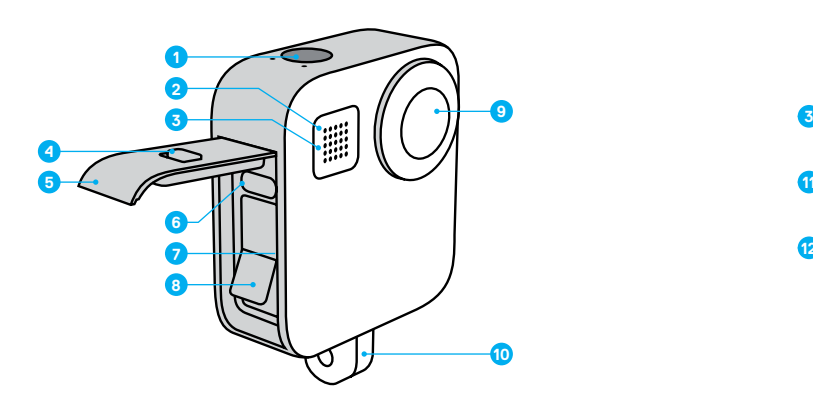

- 1. 셔터 버튼 2. 상태등
- 
- 3. 마이크
- 4. 도어잠금 스위치

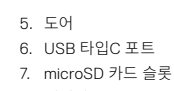

8. 배터리

 $MAX \triangle \eta$ 

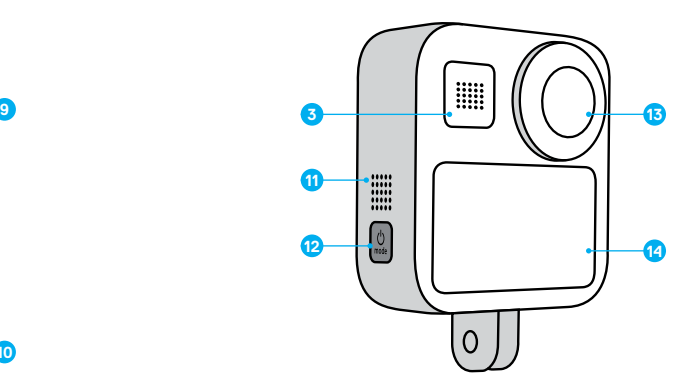

9. 카메라 렌즈(전면) 10. 접이식 핑거 11. 스피커 12. 모드 버튼

13. 카메라 렌즈(후면) 14. 터치스크린

GoPro와 함께 제공되는 액세서리 사용법을 알아보세요. *GoPro* 장착 (79페이지)에서 확인하세요*.*

MICROSD 카드

동영상 및 사진을 저장하려면 microSD 카드(별도 판매)가 필요합니다. 다음과 같은 사양을 충족하는 브랜드 카드를 사용하세요.

- microSD, microSDHC 또는 microSDXC
- Class 10 또는 UHS-I 등급
- 최대 용량 256GB

권장 microSD 카드 목록을 확인하려면 [gopro.com/microsdcards](https://gopro.com/help/articles/block/microSD-Card-Considerations)를 방문하세요.

주의*:* SD 카드를 다룰 때는 손이 건조하고 깨끗한지 확인하세요. 허용되는 온도 범위 및 기타 중요한 정보는 메모리 카드 제조업체의 지침을 확인하세요.

**프로팁:** 주기적으로 다시 포맷하여 SD 카드를 양호한 상태로 유지하세요. 이렇게 하면 모든 미디어가 지워지므로 데이터를 먼저 저장해야 합니다.

- 1. 아래로 살짝 밀어 대시보드에 액세스합니다.
- 2. 기본 설정 > 초기화 > SD 카드 포맷을 탭합니다.

동영상과 사진을 저장하는 방법은 [미디어](#page-30-0) 전송(61페이지)에서 확인하세요.

충전용 배터리

최고의 성능으로 사용하려면 새 GoPro에 MAX 충전용 배터리를 사용하세요.

**프로팁:** 배터리 상태를 쉽게 확인하는 방법이 있습니다. 1. 아래로 살짝 밀어 대시보드에 액세스합니다. 2. 기본 설정 > 정보> 배터리 정보를 탭합니다.

# <span id="page-4-0"></span>가메라 실성 Thursday - The Test Assembly that Assembly the Test Assembly that Assembly the Test Assembly that Assem<br>The Test Assembly that Assembly the Test Assembly that Assembly the Test Assembly that Assembly the Test Assem

<span id="page-4-1"></span>MICROSD 카드 + 배터리 설정

1. 도어의 잠금을 풀고 아래로 내린 다음 눌러서 엽니다.

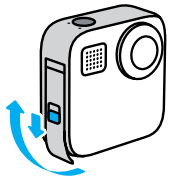

2. 카메라 전원이 꺼진 상태에서 레이블이 배터리 칸을 향하게 하여 SD 카드를 카드 슬롯에 삽입합니다.

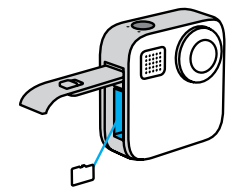

카드를 손톱으로 슬롯에 밀어 넣으면 다시 꺼낼 수 있습니다.

카메라 설정

3. 배터리를 삽입합니다.

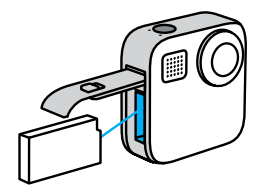

4. 동봉된 USB 타입C 케이블을 사용하여 카메라를 USB 충전기 또는 컴퓨터에 연결합니다.

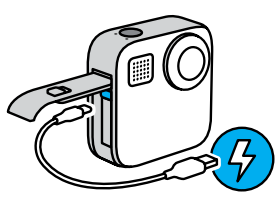

배터리를 완전히 충전하려면 약 3시간이 소요됩니다. 충전이 완료되면 카메라 상태등이 꺼집니다. 자세한 내용은 배터리 정보(88[페이지](#page-44-0))에서 확인하세요.

**프로팁:** 가장 빠르게 충전하려면 GoPro Supercharger(별매)를 사용하세요.

카메라 설정

5. 충전이 완료되면 케이블을 분리한 후 도어를 닫습니다.

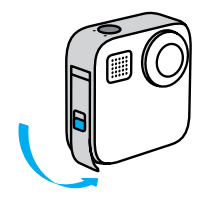

6. 도어를 틈이 없도록 끝까지 밀어 올리면 잠깁니다.

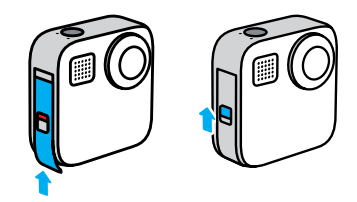

주의: 아래에서 밀어 올려서 도어가 제대로 닫혔는지 확인하세요. 도어를 밀어서 닫을 때 잠금 장치를 사용하지 마세요.

## 카메라 설정

카메라 소프트웨어 업데이트

GoPro의 최신 기능과 최고 성능을 이용하려면 최신 버전의 소프트웨어를 사용해야 합니다.

### GoPro 앱으로 업데이트

- 1. Apple App Store 또는 Google Play에서 앱을 다운로드합니다.
- 2. 앱 화면의 안내에 따라 카메라를 모바일 기기와 연결합니다. 새로운 카메라 소프트웨어가 제공되는 경우, 앱에 설치 방법 안내 메시지가 표시됩니다.

#### 수동 업데이트

- 1. [gopro.com/update](http://gopro.com/update)를 방문합니다.
- 2. 카메라 목록에서 *MAX*를 선택합니다.
- 3. 카메라 수동 업데이트를 선택하고 안내를 따릅니다.

**프로팁:** 카메라 이름, 암호, 소프트웨어 버전을 확인해야 합니까? 다음과 같습니다.

1. 아래로 살짝 밀어 대시보드에 액세스합니다.

2. 기본 설정 > 연결 > 카메라 정보를 탭합니다.

주의*:* 소프트웨어 버전을 확인하려면 아래로 스크롤하세요.

GoPro에 대해 알아보기

전원 켜기 모드 Q 버튼을 눌러 MAX를 켭니다.

전원 끄기

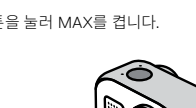

모드 3 버튼을 3초 동안 눌러 전원을 끕니다.

유의하세요.

모든 현지 법률을 준수하세요.

**2**3초

경고: GoPro와 관련 마운트 및 액세서리를 사용할 때는 주의하세요. 사용자 본인과 다른 사람이 부상을 입는 일이 없도록 항상 주변 상황에

특정한 지역에서의 촬영을 제한할 수 있는 사생활 보호법을 포함한

# GoPro에 대해 알아보기

## 터치스크린 사용

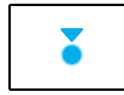

탭 항목을 선택하고 설정을 켜거나 끕니다.

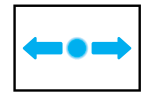

## 왼쪽 또는 오른쪽으로 살짝 밀기 동영상, 사진, 타임랩스 모드 간에 전환합니다.

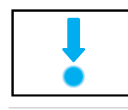

#### 화면 가장자리에서 아래로 살짝 밀기 카메라가 가로 모드에 있을 경우 대시보드가 열립니다.

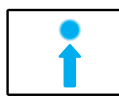

## 화면 가장자리에서 위로 살짝 밀기

캡처한 마지막 사진이나 동영상을 보고 미디어 갤러리에 액세스합니다.

 $\delta$ 

### 캡처 화면을 길게 누르기 노출 제어를 켜고 조정합니다.

## GoPro에 대해 알아보기

캡처 모드 GoPro에는 세 가지 메인 캡처 모드가 있습니다.

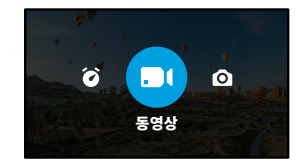

왼쪽 또는 오른쪽으로 살짝 밀어 원하는 모드로 변경합니다.

## 동영상

자세한 내용은 동영상 촬영(33[페이지](#page-16-1))에서 확인하세요.

## 사진

사진 및 PowerPano 모드가 포함됩니다. 자세한 내용은 사진 [촬영](#page-19-0) (38[페이지](#page-19-0))에서 확인하세요.

## 타임랩스

TimeWarp와 타임랩스 모드가 포함됩니다. 자세한 내용은 [타임랩스](#page-21-1) 캡처 (43[페이지](#page-21-1))에서 확인하세요.

## GoPro에 대해 알아보기

## 촬영하기

1. 셔터 버튼 ⓒ 을 누르면 촬영이 시작됩니다.

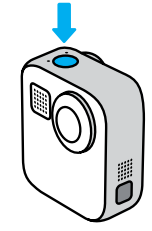

2. 셔터 버튼 <mark>ⓒ</mark> 을 다시 누르면 촬영이 정지됩니다(동영상, 타임랩스 및 라이브 스트리밍 전용).

## GoPro에 대해 알아보기

캡처 화면

이 화면에서 카메라의 캡처 설정에 액세스할 수 있습니다.

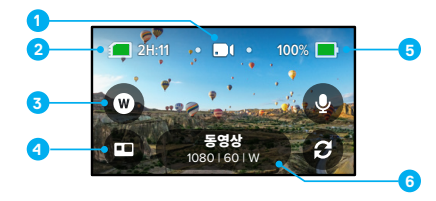

1. 현재 모드(동영상, 사진 또는 타임랩스)

- 2. 남은 촬영 시간/사진
- 3. 맞춤형 화면 내 바로 가기
- 4. HERO/360 모드 선택
- 5. 배터리 상태
- 6. 캡처 설정

주의*:* 캡처 설정은 GoPro를 회전하여 세로로 촬영하는 경우 사용할 수 없습니다. 카메라를 돌리기 전에 원하는 설정을 선택하세요.

## HERO 모드 + 360 모드

MAX를 사용하면 일반 HERO 스타일 동영상 및 사진 또는 몰입감 넘치는 360 영상을 촬영할 수 있습니다. 화면 좌측 하단의 HERO/360 모드 를 탭하면 샷을 선택할 수 있습니다.

## HERO 모드

HERO 모드 로는 전면(터치스크린이 아닌 쪽) 또는 후면 렌즈(터치스크린 쪽)로 일반 동영상과 사진을 촬영할 수 있습니다.

1. 3 을 탭하면 원하는 렌즈를 선택할 수 있습니다.

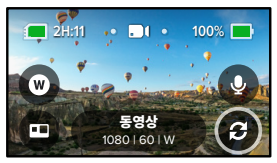

 $2.$  셔터 버튼  $\textcircled{3}$  을 눌러 촬영을 시작합니다.

**프로팁:** HERO 모드와 후면 렌즈를 선택하면 프레임을 설정하여 멋진 셀카를 촬영할 수 있습니다.

## $HFRO$  모드  $+360$  모드

#### HERO 모드 오디오 설정

MAX에는 HERO 모드에서 스테레오 사운드를 레코딩하거나 어떤 렌즈를 사용하든 무관하게 카메라의 한쪽에서 나오는 사운드를 우선 처리하는 지향성 오디오를 사용하는 네 가지 오디오 설정이 있습니다. © 을 탭하면 샷에 가장 적합한 오디오를 선택할 수 있습니다.

또한 MAX를 설정하여 과도한 바람 소리를 필터링할 수 있습니다.

자세한 내용은 다음에서 확인하세요.

- *마이크*(108[페이지](#page-54-0))
- *바람 소리 감소(1*10[페이지](#page-55-3))

#### 360 모드

360 모드 ● 를 사용하면 탁월한 구체형 영상을 촬영할 수 있습니다. 영상을 360 콘텐츠로 보고 공유하거나 GoPro 앱을 사용하여 일반 동영상 및 사진으로 변경할 수 있습니다.

- 1. 360 모드를 사용하면 주위 모든 것을 촬영할 수 있으며,
	- 탭하면 터치스크린에 어떤 렌즈 뷰를 표시할지를 선택할 수 있습니다.

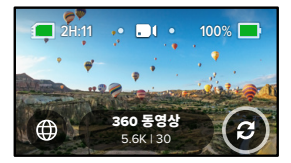

 $2.$  셔터 버튼  $\textcircled{3}$  을 눌러 촬영을 시작합니다.

## HERO 모드 + 360 모드

#### 360 모드 오디오 설정

360 모드에서 MAX는 마이크 6개를 사용하여 영상만큼 몰입감 있는 탁월한 품질의 오디오를 레코딩합니다. 360 서라운드 사운드 또는 스테레오 사운드로 레코딩할 수 있는 두 가지 오디오 설정이 있습니다. 또한 MAX를 설정하여 과도한 바람 소리를 필터링할 수 있습니다.

자세한 내용은 다음에서 확인하세요.

- *360 오디오(1*09페이지)
- 바람 소리 감소(110[페이지](#page-55-3))

#### 360 콘텐츠 촬영 팁

- 최상의 결과를 얻으려면 MAX 그립 + 삼각대(별매)에 MAX를 장착하세요. 샷에서 그립 없이 360 영상 촬영이 가능하도록 특수 설계된 다기능 마운트입니다.
- MAX 그립 + 삼각대에 장착하는 것이 좋지만 핸드헬드로 촬영하는 경우에는 MAX의 아래쪽을 잡아야 손의 흔들림이 영상에 최대한 전해지지 않습니다.

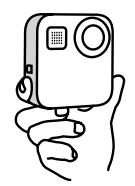

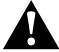

주의: 접이식 핑거를 사용하여 카메라를 잡지 마세요. 촬영 중에 과열될 수 있습니다. 핸드헬드로 촬영할 때는 접이식 핑거를 접은 채로 두세요.

## HERO 모드 + 360 모드

얻을 수 있습니다.

- 카메라 렌즈 하나는 피사체를 직접 향하도록 설치하세요. MAX가 주위 모든 것을 촬영하기는 하지만, 피사체를 집중 촬영하면 더욱 뛰어난 영상을
- 음성 명령을 사용하세요. 그러면 원격으로 촬영할 수 있어 셔터 버튼을 누른 다음에 손을 치울 필요가 없습니다.
- GoPro 앱에서 360 영상을 보고 흔들림 없는 동영상과 TimeWarp 샷을 확인할 수 있습니다. 최대한 부드러운 360 영상을 완성할 수 있는 방법입니다.
- GoPro 앱에서 리프레임을 사용하여 360 콘텐츠를 뛰어난 일반 동영상 및 사진으로 변환할 수 있습니다. 화면을 원하는 각도로 횟수와 상관없이 자유롭게 다시 캡처할 수 있습니다.

## <span id="page-11-0"></span>모드 및 설정 변경

모드 변경

1. 왼쪽 또는 오른쪽으로 살짝 밀어 원하는 모드로 변경하세요.

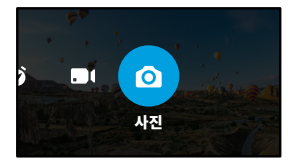

2. 캡처 설정을 탭하면 사용 가능한 모든 캡처 옵션을 확인할 수 있습니다.

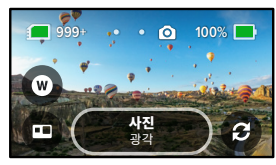

3. 목록에서 옵션을 선택합니다.

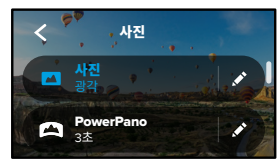

## 모드 및 설정 변경

캡처 설정 변경

각 모드에는 탭 몇 번으로 조정할 수 있는 자체 설정이 있습니다.

1. 조정하려는 모드 옆의  $\bigtriangledown$ 을 탭합니다.

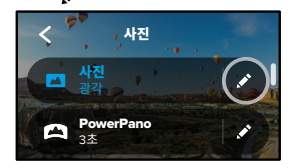

## 2. 변경할 설정을 탭합니다.

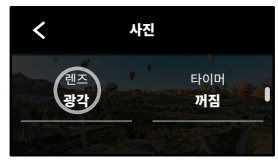

화면의 지침에 간단한 옵션 설명이 표시됩니다.

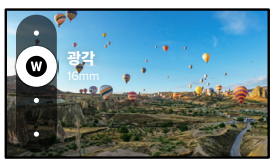

설정에 관한 자세한 내용은 *기술 사양*(시작 92[페이지](#page-46-0))을 참조하세요.<br>-

## 모드 및 설정 변경

3. 아래로 스크롤하여 더 많은 고급 설정을 확인하세요.

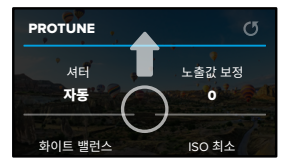

모든 고급 설정에 관한 자세한 내용은 *[Protune](#page-50-1)*(시작 100페이지)을 참조하세요.

4. ◀ 을 탭하여 변경 사항을 저장하고 모드 선택 화면으로 놀아갑니다.

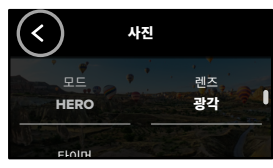

**프로팁:** 캡처 화면에서 캡처 설정을 길게 누르면 설정 메뉴로 바로 건너뛸 수 있습니다.

#### 기본 설정 복원

언제든지 카메라의 원래 설정으로 돌아갈 수 있습니다.

- 1. 아래로 살짝 밀어 대시보드에 액세스합니다.
- 2. 기본 설정 > 초기화 > 기본값으로 초기화를 탭합니다.

꺼짐

## <span id="page-12-0"></span>화면 내 바로 가기

화면 내 바로 가기를 사용하면 탭 한 번으로 카메라의 캡처 설정에 빠르게 액세스할 수 있습니다. 각 모드에는 기본 바로 가기가 있지만 가장 자주 사용하는 설정으로 변경할 수 있습니다. 각 캡처 모드마다 다른 바로 가기를 설정할 수도 있습니다.

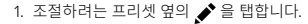

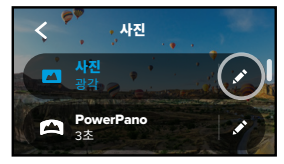

## 2. 화면 내 바로 가기로 스크롤합니다.

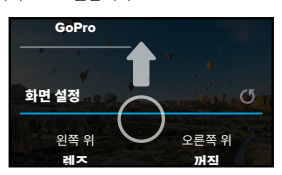

## 화면 내 바로 가기

## 3. 새 바로 가기를 둘 곳을 탭합니다.

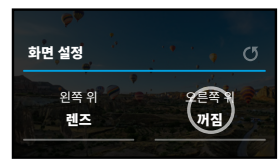

4. 우측의 사용 가능한 모든 바로 가기를 스크롤하여 원하는 바로 가기를 선택합니다.

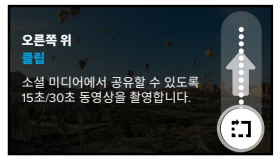

바로 가기에 대한 자세한 내용은 기술 사양(시작 92[페이지](#page-46-0)) 및 *[Protune](#page-50-1)*(시작 100페이지)을 참조하세요.

# 화면 내 바로 가기

5.  $\leq$  을 탭하여 변경 사항을 저장하고 프리셋 화면으로 돌아갑니다.

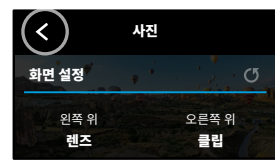

이제 바로 가기를 탭하기만 하면 설정을 변경할 수 있습니다.

**프로팁:** 캡처 화면에서 바로 가기를 길게 누르면 바로 가기 선택 화면으로 바로 건너뛸 수 있습니다.

## QuikCapture 사용

QuikCapture는 GoPro를 켜고 사진을 촬영할 수 있는 가장 빠르고 쉬운 방법입니다. 셔터 버튼 하나만으로 모든 것이 해결됩니다.

<span id="page-14-0"></span>QUIKCAPTURE로 촬영

1. 카메라 전원이 꺼진 채로 셔터 버튼 ⓒ 을 누릅니다.

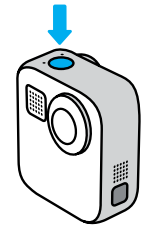

2. 촬영을 정지하고 카메라를 끄려면 셔터 버튼 ◎을 다시 누릅니다.

자세한 동영상 옵션은 [동영상](#page-16-1) 촬영(33페이지)에서 확인하세요.

## QuikCapture 사용

기본 캡처 모드 설정

기본 설정에서 기본 QuikCapture 모드를 선택할 수 있습니다.

1. 아래로 살짝 밀어 대시보드에 액세스합니다.

2. 기본 설정 > 일반 > QuikCapture 기본을 탭합니다.

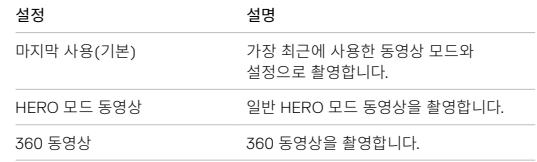

## QuikCapture 사용

QUIKCAPTURE로 타임랩스 촬영

1. 카메라 전원이 꺼진 상태에서 전원이 켜질 때까지 셔터 버튼 ()을 길게 누릅니다(대략 3초). 마지막으로 사용한 타임랩스 모드를 사용하여 동영상 촬영을 시작합니다.

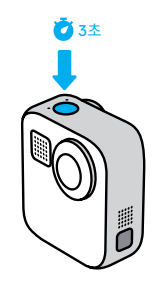

2. 타임랩스를 정지하고 카메라를 끄려면 셔터 버튼 ⓒ 을 다시 누릅니다.

자세한 타임랩스 옵션은 [타임랩스](#page-21-1) 캡처(43페이지)에서 확인하세요.

QUIKCAPTURE 끄기

QuikCapture는 기본적으로 켜져 있지만 이 기능을 끌 수도 있습니다.

1. 아래로 살짝 밀어 대시보드에 액세스합니다.

2. 을 탭합니다.

**프로팁:** QuikCapture를 사용하면 촬영할 때만 카메라가 켜지므로 배터리 수명을 연장하는 데 도움이 됩니다.

HiLight 태그 추가

촬영 또는 재생 도중 모드 버튼 을 누르면 동영상 및 사진에서 좋아하는 순간을 표시할 수 있습니다. 이렇게 하면 해당 순간에 HiLight 태그 를 추가하여 영상을 시청할 때, 동영상을 만들 때, 특정 샷으로 이동하고자 할 때 해당 순간을 더 쉽게 찾을 수 있습니다.

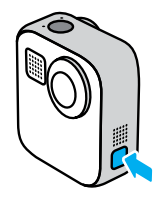

또한 GoPro 앱으로 영상을 시청하다가 음성 제어를 켜고 ■을 탭한 다음 "GoPro, HiLight"라고 말하면 HiLight 태그를 추가할 수 있습니다.

**프로팁:** GoPro 앱은 자동으로 동영상을 만들 때 HiLight 태그를 찾으므로, 좋아하는 순간을 스토리에 포함하는 데 도움이 됩니다.

## <span id="page-16-0"></span>화면 모드 설정

카메라를 돌려서 가로 및 세로 촬영으로 손쉽게 전환할 수 있습니다. MAX 는 거꾸로 장착된 상태에서도 사진과 동영상을 올바른 모드로 촬영합니다. 터치스크린 메뉴가 방향을 자동으로 조절하여 미디어가 올바른 방향으로 재생되도록 합니다.

셔터 버튼 ⓒ 을 누르면 모드가 잠깁니다. 촬영 중 카메라가 롤러코스터를 타는 것처럼 기울어지면 영상 역시 그에 맞춰 기울어집니다. 따라서 원하는 어떤 방향으로든 자유롭게 캡처할 수 있습니다.

#### 모드 잠금

MAX에서는 화면을 가로 또는 세로 모드로 잠글 수 있습니다. 이 기능은 신체 또는 핸드헬드 장착 방식으로 사용할 때 더욱 유용합니다. 이때가 실수로 잘못된 모드로 촬영하기 가장 쉬운 경우입니다.

아래로 살짝 밀어 대시보드에 액세스합니다.

1. 카메라를 원하는 모드로 돌립니다.

2. 대시보드에서 을 탭합니다.

화면이 잠기고 카메라의 방향과 맞춰집니다.

주의*:* 기본 설정에서 모드가 모두(기본)로 설정된 경우에만 이 방법으로 화면을 잠글 수 있습니다.

#### 가로 잠금 설정하기

GoPro를 가로 모드에서만 촬영하도록 설정할 수도 있습니다.

아래로 살짝 밀어 대시보드에 액세스합니다.

1. 기본 설정 > 터치스크린 > 모드를 탭합니다.

2. 모두(기본)에서 가로로 전환합니다.

GoPro가 카메라가 올바른 방향에 있는지 거꾸로 되어 있는지에 관계없이 올바른 방향으로 촬영을 시작합니다. 대시보드에서 모드를 잠글 수도 있습니다.

## <span id="page-16-1"></span>동영상 촬영

GoPro로 HERO 모드에서 모든 렌즈로 일반 동영상을 촬영하거나 360 모드에서 모든 각도로 촬영할 수 있습니다.

#### 동영상

HERO 모드에서는 1080p 또는 1440p로 일반 동영상을 촬영할 수 있습니다. 광각 디지털 렌즈와 Max HyperSmooth를 사용했을 때 기본 설정은 60초당 프레임수(fps)에서 1080p입니다. 360 모드는 30fps에서 5.6K 동영상을 캡처합니다.

화면 내 바로 가기

HERO 모드에는 두 가지 기본 바로 가기가 있지만 원하는 바로 가기로 바꿀 수 있습니다.

주의*:* 360 모드는 기본 바로 가기를 제공하지 않지만 최대 두 개까지 추가할 수 있습니다.

자세한 내용은 화면 내 바로 가기(25[페이지](#page-12-0))에서 확인하세요.

동영상 촬영

#### 마이크(HERO 모드)

이 바로 가기를 활용하면 이동 중에도 오디오 설정을 손쉽게 변경할 수 있습니다. 전면 및 후면 렌즈로 전환하면서 촬영할 때 특히 유용합니다.

1. 을 탭합니다.

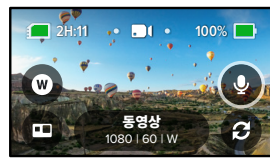

2. 옵션을 스크롤하여 원하는 마이크 설정을 탭합니다.

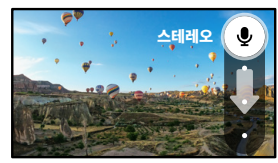

자세한 내용은 [마이크](#page-54-0)(108페이지)에서 확인하세요.

동영상 촬영

디지털 렌즈(HERO 모드)

GoPro의 디지털 렌즈를 변경하는 방법은 DSLR 카메라의 렌즈 교체와 같습니다. 또한 샷의 FOV, 잘라내기, 어안 왜곡 효과에 영향을 줍니다.

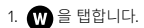

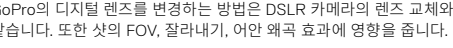

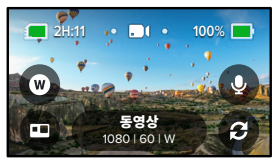

2. 옵션을 스크롤하여 각 옵션의 라이브 미리 보기를 확인하고 원하는 옵션을 탭합니다.

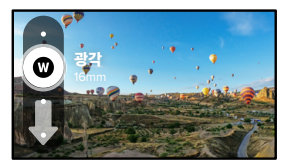

## <span id="page-18-0"></span>동영상 설정

다음은 동영상 설정에 대한 설명입니다. ▶을 탭한 다음 설정을 탭하여 변경합니다.

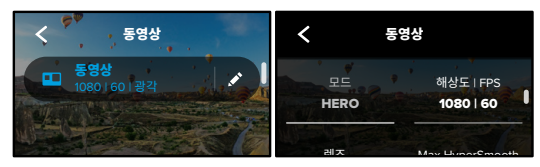

#### 모드

카메라가 현재 HERO 모드에 있는지 아니면 360 모드에 있는지 볼 수 있습니다.

#### RES | FPS

PROTUNE 적합한 세로로 긴 4:3 해상도입니다. 360 모드에서는 모든 구체형 콘텐츠를 HERO 모드에서는 두 가지 해상도(RES)를 지원합니다. 1080p는 시네마틱 촬영에 적합한 와이드스크린 16:9 해상도입니다. 1440p는 셀카와 시점 촬영에 5.6K로 캡처합니다. 초당 프레임수(FPS)는 화면 하단에 나열되어 있습니다.

자세한 내용은 다음에서 확인하세요.

- 해상도(92[페이지](#page-46-1))
- 초*당 [프레임수](#page-46-2)*(93페이지).

## 동영상 설정

#### 렌즈(HERO 모드)

Max SuperView, 광각, 리니어, 협각 중 샷에 맞는 최고의 디지털 렌즈를 선택합니다.

자세한 내용은 디지털 렌즈*(*동영상*)*(94[페이지](#page-47-0))에서 확인하세요.

#### MAX HYPERSMOOTH(HERO 모드)

자전거, 스키, 핸드헬드 촬영 등에 적합한 Max HyperSmooth 기능은 놀라울 정도로 안정적인 동영상을 선사합니다. Max HyperSmooth는 기본적으로 켜져 있습니다.

자세한 내용은 *Max HyperSmooth* 동영상 안정화(95페이지)에서 확인하세요.

**프로팁:** GoPro 앱에서 360 영상을 시청하여 최상의 안정화가 적용된 흔들림 없는 동영상과 TimeWarp 샷을 확인할 수 있습니다.

## 클립

15초 또는 30초의 짧은 동영상 클립을 촬영한 후 빠르고 쉽게 휴대 전화에 저장하고 소셜 미디어에 공유할 수 있습니다. 클립은 기본적으로 꺼져 있습니다.

#### 수평 조절(HERO 모드)

HERO 모드에서 촬영 중에 카메라가 거꾸로 뒤집혀도 수평 조절 기능을 이용하여 HERO 모드 영상을 영화처럼 매우 부드러운 화면으로 촬영합니다.

자세한 내용은 수평 조절(95[페이지](#page-47-1))에서 확인하세요.

#### PROTUNE

Protune을 사용하여 비트율, 색상, ISO 한계치, 노출, 마이크 설정 등을 포함한 고급 설정을 수동으로 제어할 수 있습니다.

자세한 내용은 *[Protune](#page-50-1)*(100페이지)에서 확인하세요.

<span id="page-19-0"></span>사진 촬영

GoPro로 일반 사진, 360 사진, 파노라마 사진을 촬영할 수 있습니다. 원하는 사진 유형을 선택하고 셔터 버튼 e 을 누르기만 하면 샷을 촬영할 수 있습니다. 모든 HERO 모드 샷은 5.5MP로 촬영됩니다. 360 사진은 16.6MP 로 캡처됩니다.

#### 사진

이 모드를 사용하면 단일 사진을 HERO 또는 360 모드로 촬영할 수 있습니다. 또한 HERO 모드에서 셔터 버튼 ◎ 을 길게 누르면 초당 3장 또는 30장의 속도로(조명 조건에 따라 다름) 연속 사진을 촬영할 수 있습니다.

#### POWERPANO

PowerPano를 사용하면 수평을 스캔할 필요 없이 270°의 놀라운 왜곡 없는 파노라마 사진을 촬영할 수 있습니다. MAX를 수평으로 들면 일반적인 파노라마 사진을 찍을 수 있고, 세로 방향으로 회전하면 위아래 방향으로 긴 사진을 멋지게 촬영할 수 있습니다. 모든 PowerPano 사진은 6.2MP로 캡처됩니다. 수평 조절 모드는 기본적으로 켜져 있습니다.

주의*:* PowerPano는 피사체가 카메라의 앞 또는 뒤에 있는지에 상관없이 두 렌즈를 모두 사용하여 촬영합니다. 두 렌즈의 덮개가 모두 열려 있는지 확인하세요.

**프로팁:** 카메라를 수평선에 맞추어야 PowerPano 샷을 촬영할 때 왜곡을 최대한 줄일 수 있습니다.

## 사진 촬영

화면 내 바로 가기

사진을 촬영할 때 HERO와 360 모드는 모두 한 가지의 기본 바로 가기를 제공합니다. 다른 바로 가기와 바꾸거나 두 번째 바로 가기를 추가할 수 있습니다.

자세한 내용은 화면 내 바로 가기(25[페이지](#page-12-0))에서 확인하세요.

#### 디지털 모드(HERO 모드)

디지털 렌즈는 사진의 FOV, 잘라내기, 어안 왜곡 효과에 영향을 줍니다. 렌즈를 전환하여 샷에 가장 적합한 렌즈를 확인합니다.

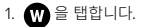

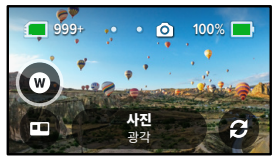

2. 옵션을 스크롤하여 각 옵션의 라이브 미리 보기를 확인하고 원하는 옵션을 탭합니다.

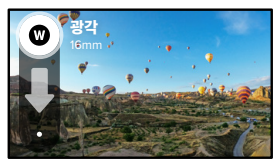

사진 촬영

#### 사진 타이머(360 모드)

360 사진은 카메라 주위의 모든 것을 캡처합니다. 즉, 셔터 버튼을 누르고 있는 손가락까지도 촬영할 수 있다는 의미입니다. 기본적으로 타이머는 3초로 맞춰져 있어 손가락을 촬영 범위에서 치울 시간이 충분합니다. 또한 타이머를 끄거나 10초로 설정할 수도 있습니다.

1. 을 탭합니다.

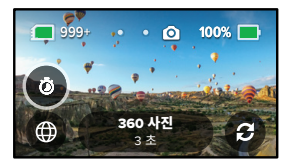

2. 3초, 10초 또는 꺼짐 중 선택합니다.

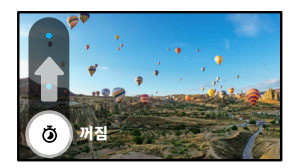

## 사진 촬영

3. 셔터 버튼 ⓒ 을 누릅니다. 카메라에서 카운트다운을 시작합니다. 알림음이 울리며 전면 상태등이 깜빡입니다. 사진을 찍기 전 시간이 줄어들면서 알림음과 상태등 깜박임이 빨라집니다.

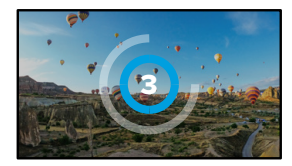

자세한 내용은 *360* 콘텐츠 촬영 팁(20페이지)에서 확인하세요.

**프로팁:** 360 샷을 촬영할 때는 음성 명령을 사용하세요. 그러면 원격으로 촬영할 수 있어 셔터 버튼을 누른 다음에 손가락을 치울 필요가 없어집니다. 자세한 내용은 [음성으로](#page-25-0) *GoPro* 제어(51페이지)에서 확인하세요.

<span id="page-21-0"></span>

다음은 사용 가능한 사진 설정의 개요입니다. ▶ 을 탭하여 설정 메뉴에 액세스하고 변경할 설정을 탭합니다.

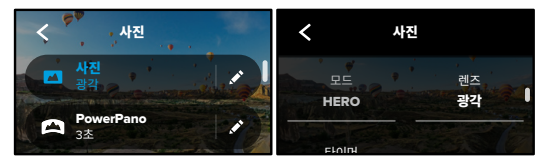

## 렌즈(HERO 모드)

스크롤하여 각 설정의 라이브 미리 보기를 확인하고 원하는 옵션을 탭합니다.<br>-Max SuperView 또는 광각 중 샷에 적합한 최고의 디지털 렌즈를 선택합니다.

PROTUNE 자세한 내용은 디지털 렌즈*(*사진*)*(96[페이지](#page-48-2))에서 확인하세요.

수평 조절(POWERPANO)

 0 자동 이 모드를 사용하면 카메라가 기울어진 상태에도 수평으로 멋진 파노라마 사진을 촬영할 수 있습니다. 수평 조절 모드는 기본적으로 켜져 있습니다.

자세한 내용은 *수평 조절[\(PowerPano\)](#page-48-3)*(96페이지)에서 확인하세요.

타이머

사진에 3초 또는 10초의 타이머를 설정합니다.

#### PROTUNE(사진)

Protune으로 색상, ISO 한계치, 노출 등을 포함한 고급 설정을 수동으로 제어할 수 있습니다.

자세한 내용은 [Protune](#page-50-1)(시작 100페이지)에서 확인하세요.

# 사진 설정 타임랩스 캡처

<span id="page-21-1"></span>타임랩스는 동영상 프레임을 설정된 간격으로 캡처하여 긴 시간의 활동을 짧고 공유 가능한 동영상으로 만듭니다. 셔터 버튼 ⓒ 을 누르면 촬영이 시작되고 다시 누르면 촬영이 정지됩니다.

#### TIMEWARP

MAX는 사용자가 이동하는 동안 TimeWarp 동영상 안정화를 사용하여 매우 안정적으로 타임랩스 동영상을 캡처하므로 시간이 단축됩니다. 이 모드는 산악자전거, 산책 등에 적합합니다.

HERO 모드에서는 또한 3 을 탭하여 효과 속도를 실시간으로 낮춰 흥미로운 순간을 만끽하다가 탭 한 번이면 원래 속도로 되돌릴 수 있습니다.

#### 타임랩스(HERO 모드)

카메라가 장착되어 움직이지 않을 때 타임랩스 동영상을 사용하세요. 이는 오랜 기간에 걸쳐 일어나는 일몰, 거리 풍경, 예술 프로젝트 및 기타 장면에 최적화되어 있습니다.

**프로팁:** MAX는 타임랩스 사진도 촬영할 수 있습니다. 설정에서 형식으로 이동한 후 사진을 선택하면 됩니다.

## 타임랩스 캡처

#### 화면 내 바로 가기

타임랩스 모드에는 HERO 모드용 기본 바로 가기(디지털 렌즈) 한 가지가 포함되어 있지만 다른 바로 가기로 바꾸거나 바로 가기를 추가할 수 있습니다.

자세한 내용은 화면 내 바로 가기(25[페이지](#page-12-0))에서 확인하세요.

## 디지털 렌즈(HERO 모드)

디지털 렌즈를 바꾸면 FOV, 자르기, 어안 왜곡 효과를 변경할 수 있습니다.

## 1. 을 탭합니다.

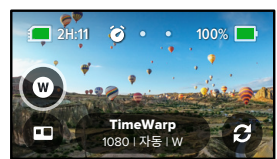

2. 옵션을 스크롤하여 각 옵션의 라이브 미리 보기를 확인하고 원하는 옵션을 탭합니다.

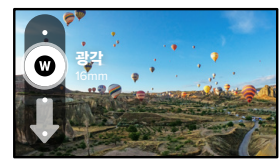

## <span id="page-22-0"></span>타임랩스 설정

타임랩스 설정을 여기서 조절할 수 있습니다. ▶ 을 탭하고 변경할 설정을 탭합니다.

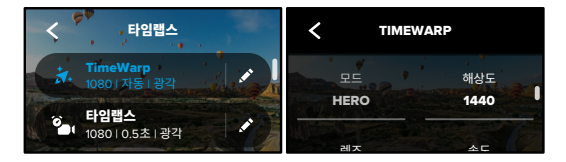

## 해상도

해상도입니다. 1440p는 셀카와 POV 샷에 적합한 세로로 긴 4:3 해상도입니다. HERO 모드에서는 TimeWarp와 타임랩스 모드에서 모두 두 가지 해상도 (RES)를 지원합니다. 1080p는 시네마틱 촬영에 적합한 와이드스크린 16:9 TimeWarp 모드에서는 모든 360 영상이 5.6K로 촬영됩니다.

자세한 내용은 *[해상도](#page-46-1)*(92페이지)에서 확인하세요.

#### 렌즈

라이브 미리 보기를 확인하고 원하는 옵션을 탭합니다. 샷에 적합한 최고의 디지털 렌즈를 선택합니다. 옵션을 스크롤하여 각 렌즈의

주의*:* 사용 가능한 렌즈는 선택한 모드에 따라 다릅니다.

선명도 자세한 내용은 디지털 렌즈*(*사진*)*(96[페이지](#page-48-2))에서 확인하세요.

#### 속도(TIMEWARP)

동영상 속도를 설정합니다. 짧은 활동을 위해 낮은 속도(2x 또는 5x)를 선택하거나 긴 활동을 위해 높은 속도(10x, 15x 또는 30x)를 선택합니다. HERO 모드에서 자동 설정을 사용하면 GoPro가 동작, 장면 인식, 조명에 따라 속도를 자동으로 조절합니다.

자세한 내용은 *TimeWarp* 동영상 속도(97페이지)에서 확인하세요.

#### 형식(HERO 모드)

타임랩스 동영상 촬영에서 타임랩스 사진 촬영으로 변경합니다. 사진 형식은 설정된 간격으로 연속 사진을 촬영합니다. 카메라 대신 활동에 집중할 수 있습니다. 나중에 모든 사진을 보고 최고의 장면을 찾을 수 있습니다.

#### 간격(HERO 모드)

카메라로 타임랩스 동영상 프레임을 촬영하거나 타임랩스 사진을 촬영하는 빈도를 선택합니다. 짧은 활동에 대해서는 짧은 간격을, 긴 활동에 대해서는 긴 간격을 사용합니다.

자세한 내용은 [타임랩스](#page-49-0) 간격(98페이지)에서 확인하세요.

PROTUNE(TIMEWARP, 타임랩스 동영상)

Protune으로 색상, ISO 한계치, 노출 등을 포함한 고급 설정을 수동으로 제어할 수 있습니다.

자세한 내용은 *[Protune](#page-50-1)*(시작 100페이지)에서 확인하세요.

# 타임랩스 설정 라이브 스트리밍

<span id="page-23-0"></span>라이브 스트림 설정

- 1. GoPro 앱에 연결합니다. 자세한 내용은 *GoPro* 앱에 연결(59페이지)에서 확인하세요.
- 2. 앱에서  $\overline{\text{LO}}$  을 탭하여 카메라를 제어합니다.
- 3. (~) 를 탭한 후 화면의 안내에 따라 스트림을 설정합니다.

전체 단계별 안내를 보려면 [gopro.com/live-stream-setup](http://gopro.com/live-stream-setup)을 방문하세요.

## <span id="page-24-0"></span>노출 제어

MAX는 전체 장면을 스캔하여 샷의 노출 수준을 자동으로 선택합니다. 노출 제어 기능을 사용하면 샷의 일부만을 기준으로 노출을 설정할 수 있습니다.

터치스크린에서 샷 미리 보기를 확인하세요. 너무 어둡거나 밝은 부분이 있을 경우 노출 제어를 시도해 보세요.

#### 자동 노출로 노출 제어 설정

이 옵션을 사용하면 사용자가 선택한 영역을 기준으로 노출이 자동으로 설정됩니다.

카메라가 대시보드에 장착되어 있다고 가정해 보겠습니다. 이 경우 대시보드가 아닌 자동차 외부의 장면을 기준으로 노출을 설정해야 샷의 과다 노출(너무 밝음)을 피할 수 있을 것입니다.

- 1. 중심에 점이 있는 꺾쇠괄호 세트가 화면 가운데에 나타날 때까지 터치스크린을 누릅니다. 이는 스폿미터로, 샷 가운데를 노출의 기준으로 잡습니다.
- 2. 샷의 다른 영역을 사용해 노출을 설정하려면 가운데에 있는 꺾쇠괄호 세트를 드래그합니다. (꺾쇠괄호 세트를 드래그하지 않고 원하는 영역을 탭하여 설정할 수도 있습니다.)
- 3. 노출이 문제없이 설정되었는지 화면을 확인합니다. 우측 하단에 있는 을 탭합니다.

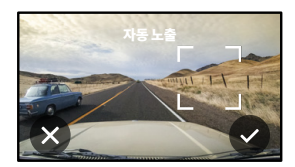

## 노출 제어

노출 고정으로 노출 제어 설정

이 옵션을 사용하면 사용자가 취소하기 전까지 노출이 고정됩니다.

맑은 날씨에 스노보드를 탈 경우, 피사체의 재킷을 기준으로 노출을 고정하면 밝은 눈에 비해 샷이 과소 노출(너무 어두움)되는 상황을 피할 수 있을 것입니다.

- 1. 중심에 점이 있는 꺾쇠괄호 세트가 화면 가운데에 나타날 때까지 터치스크린을 누릅니다. 이는 스폿미터로, 샷 가운데를 노출의 기준으로 잡습니다.
- 2. 샷의 다른 영역을 사용해 노출을 설정하려면 가운데에 있는 꺾쇠괄호 세트를 드래그합니다. (꺾쇠괄호 세트를 드래그하지 않고 원하는 영역을 탭하여 설정할 수도 있습니다.)
- 3. 꺾쇠괄호 안을 탭하여 노출을 고정합니다.
- 4. 노출이 문제없이 설정되었는지 화면을 확인합니다. 우측 하단에 있는 을 탭하여 고정을 설정합니다.

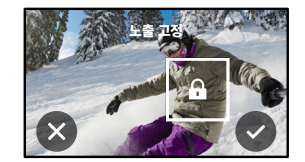

## 노출 제어

#### 노출 제어 끄기

캡처 모드를 전환하거나 카메라를 다시 시작하면 노출 제어가 자동으로 꺼집니다. 수동으로 끌 수도 있습니다.

1. 가운데에 사각형이 나타날 때까지 터치스크린을 누릅니다.

2. 좌측 하단에 있는 을 탭합니다.

주의*:* 노출 제어를 취소하면 카메라는 다시 자동으로 전체 장면을 사용하여 노출 수준을 설정하게 됩니다.

## <span id="page-25-0"></span>음성으로 GoPro 제어

음성 제어를 사용하면 GoPro를 핸즈프리로 손쉽게 제어할 수 있어 핸들바나 스키 폴 등을 쥐고 있을 때 더욱 편리합니다. GoPro에 명령을 내리기만 하면 됩니다.

음성 제어 켜기 + 끄기

1. 아래로 살짝 밀어 대시보드에 액세스합니다.

 $2.$   $\bullet$  을 탭하여 음성 제어를 켜거나 끕니다.

음성 제어를 통한 촬영

음성 제어를 켜면 GoPro에 말하는 단순한 방식으로 촬영을 시작할 수 있습니다.

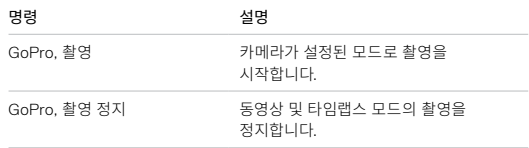

**프로팁:** "GoPro 촬영"이라고 말하거나 "GoPro 촬영 정지"라고 말하면 손을 사용하지 않아도 셔터 버튼을 누르는 것과 동일한 효과를 볼 수 있습니다. 그러면 현재 카메라의 모드와 설정을 사용하여 촬영이 시작되고 정지됩니다.

## 음성으로 GoPro 제어

#### 음성 명령 목록

음성 명령 유형은 두 가지로, 동작 명령과 모드 명령이 있습니다.

### 동작 명령 사용

상황에 따라 모드를 전환할 수 있게 해주는 명령입니다. 동영상을 촬영한 다음 "GoPro 사진 촬영"이라고 말하면 모드를 수동으로 전환하지 않고도 사진을 촬영할 수 있습니다.

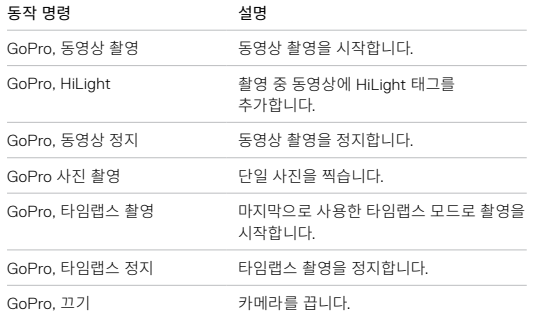

## 음성으로 GoPro 제어

#### 모드 명령 사용

모드 명령을 사용하면 즉시 캡처 모드를 전환할 수 있습니다. "GoPro 촬영" 이라고 말하거나 셔터 버튼을 누르면 샷이 촬영됩니다.

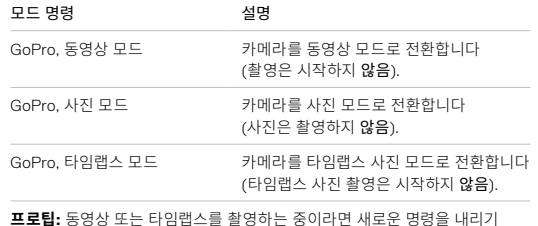

**프로팁:** 동영상 또는 타임랩스를 촬영하는 중이라면 새로운 명령을 내리기<br>전에 셔터 버튼을 누르거나 "GoPro 촬영 정지"라고 말해서 촬영을 정지해야 합니다.

## 음성으로 GoPro 제어

카메라에서 전체 명령 목록 보기

- 1. 아래로 살짝 밀어 대시보드에 액세스합니다.
- 2. 기본 설정 > 음성 제어 > 명령을 탭합니다.

#### 음성 제어 언어 변경

1. 아래로 살짝 밀어 대시보드에 액세스합니다.

2. 기본 설정 > 음성 제어 > 언어를 탭합니다.

주의*:* 음성 제어는 바람, 소음, 카메라와의 거리 등의 영향을 받을 수 있습니다. 최고의 성능을 위해 카메라를 청결히 유지하고 먼지를 닦아 주세요.

## <span id="page-27-0"></span>미디어 재생

위로 살짝 밀면 마지막으로 촬영한 동영상, 사진 또는 타임랩스 사진을 볼 수 있습니다. 왼쪽 또는 오른쪽으로 살짝 밀면 SD 카드의 다른 파일을 훑어볼 수 있습니다.

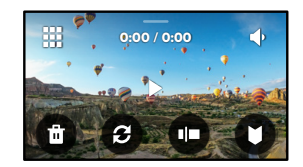

미디어 갤러리의 재생 옵션은 다음과 같습니다.

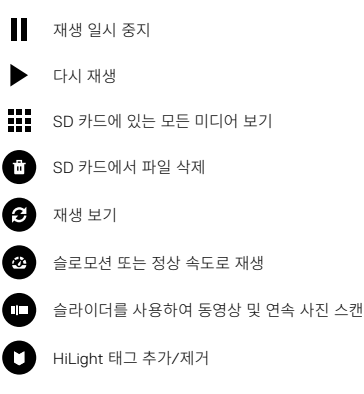

미디어 재생

## ■ 기재생 볼륨 조절

연속 사진 그룹에서 이전 또는 다음 사진으로 이동

주의*:* 보고 있는 미디어 유형에 따라 재생 옵션이 달라집니다.

**프로팁:** 일부 재생 옵션은 카메라를 세로 모드로 들고 있을 경우 사용할 수 없습니다. 카메라를 회전하기 전에 먼저 가로 모드에서 해당 설정을 조절하세요.

## 미디어 재생

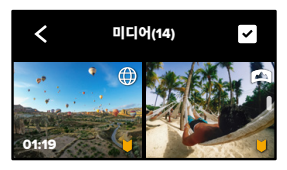

갤러리 뷰 사용

갤러리 뷰를 사용하면 SD 카드에 저장된 모든 동영상과 사진에 빠르게 액세스할 수 있습니다.

- 
- 1. 재생 화면에서  $\frac{1}{2}$ 를 탭합니다.
- 2. 위로 살짝 밀어서 미디어를 스크롤합니다.
- 3. 전체 화면으로 보려면 동영상 또는 사진을 탭합니다.
- 4. 파일을 선택하려면 을 탭합니다.

5. 재생 화면으로 돌아가려면 < 을 탭합니다.

주의*:* 갤러리 뷰는 카메라를 세로 모드로 들고 있을 경우 사용할 수 없습니다. 또한 SD 카드에 콘텐츠가 많을수록 로드 시간이 길어집니다.

미디어 재생

여러 파일 삭제

- 1. 을 탭합니다.
- 2. 삭제할 파일을 모두 탭합니다. 선택을 해제하려면 해당 파일을 다시 탭합니다.
- 3. 선택한 파일을 삭제하려면 을 탭합니다.

모바일 기기에서 동영상 및 사진 보기

- 1. GoPro 앱에 카메라를 연결합니다. 자세한 내용은 *GoPro* 앱에 연결 (59페이지)에서 확인하세요.
- 2. 동영상과 사진을 재생, 편집 및 공유하려면 앱의 컨트롤을 사용합니다.

**프로팁:** GoPro 앱을 사용하면 동영상에서 정지 사진 추출하기, 전체 길이의 영상에서 공유 가능한 짧은 동영상 만들기, 스마트폰에 미디어 저장하기 등을 수행할 수 있습니다.

컴퓨터에서 동영상 및 사진 보기

컴퓨터에서 미디어를 보려면 먼저 파일을 컴퓨터에 저장해야 합니다. 자세한 내용은 미디어 전송(61[페이지](#page-30-0))에서 확인하세요.

## <span id="page-29-0"></span>다른 기기에 연결

GOPRO 앱에 연결

GoPro 앱을 사용하면 MAX를 제어하고 그 자리에서 동영상과 사진을 공유하고 효과와 음악 등이 적용된 놀라운 동영상 스토리로 영상을 자동 변환할 수 있습니다.

#### 처음 연결하기

- 1. Apple App Store 또는 Google Play에서 GoPro 앱을 다운로드합니다.
- 2. 앱 화면의 안내에 따라 카메라를 연결합니다.

*iOS* 사용 시 주의*:* 메시지가 표시되면 동영상이 준비되었을 때 알 수 있도록 GoPro 앱에서 알림을 허용하세요. 자세한 내용은 [동영상](#page-30-1) 스토리 만들기 (61[페이지](#page-30-1))에서 확인하세요.

최고의 장면 찾기

- 한 번 연결한 다음에는 카메라의 연결 메뉴를 통해 연결을 시작할 수 있습니다.
- 1. 카메라의 무선 기능이 아직 켜져 있지 않을 경우, 화면을 아래로 살짝 밀어 대시보드에 액세스합니다.
- 2. 기본 설정 > 연결 > 기기 연결을 탭합니다.
- 3. GoPro 앱 화면의 안내에 따라 카메라를 연결합니다.

## 다른 기기에 연결

<span id="page-30-2"></span>연결 속도 설정

GoPro는 다른 모바일 기기에 연결 시 5GHz Wi-Fi 대역(가장 빠른 대역)을 사용하도록 설정되어 있습니다.

5GHz를 지원하지 않는 기기 또는 지역에서는 Wi-Fi 대역을 2.4GHz로 변경하세요.

1. 아래로 살짝 밀어 대시보드에 액세스합니다.

2. 기본 설정 > 연결 > Wi-Fi 대역을 탭합니다.

## <span id="page-30-0"></span>미디어 전송

<span id="page-30-1"></span>동영상 스토리 만들기

GoPro에서 동영상과 사진을 스마트폰으로 자동 전송하도록 설정할 수 있습니다. GoPro 앱이 전송된 동영상과 사진으로 음악과 효과가 적용되었으며 완벽하게 편집된 동영상 스토리를 만들 것입니다.

- 1. GoPro 앱에 카메라를 연결합니다. 자세한 내용은 *GoPro* 앱에 연결 (59페이지)에서 확인하세요.
- 2. 앱의 홈 화면을 아래로 살짝 밉니다. 최근 세션의 샷이 스마트폰으로 복사되고 완벽하게 편집된 동영상으로 변환됩니다.
- 3. 동영상을 탭하여 확인합니다.
- 4. 원하는 편집을 수행합니다.
- 5. 스토리를 저장하거나 친구나 가족, 팔로워와 공유합니다.

### 최고의 장면 찾기

최고의 장면을 HiLight 태그로 표시하세요. GoPro 앱은 동영상을 만들 때 태그를 찾으므로, 좋아하는 순간을 스토리에 포함하는 데 도움이 됩니다.

자세한 내용은 *HiLight* 태그 추가(31페이지)에서 확인하세요.

컴퓨터로 미디어 전송

- 1. 컴퓨터에서는 최신 버전의 운영 체제를 실행하고 있어야 합니다.
- 2. [gopro.com/apps](http://gopro.com/apps)에서 Mac용 GoPro Player나 Windows용 GoPro MAX Exporter를 다운로드 및 설치하세요.
- 3. SD 카드를 카메라에서 제거합니다.
- 4. 카드를 SD 카드 리더기 또는 어댑터에 삽입합니다.
- 5. 카드 리더기를 컴퓨터의 USB 포트에 연결하거나 어댑터를 SD 카드 슬롯에 삽입합니다.
- 6. SD 카드의 파일을 엽니다. GoPro Player/Exporter가 자동으로 열립니다. 그러면 미디어를 보고, 편집하고, 저장할 수 있습니다.

주의*:* 또한 컴퓨터의 운영 체제 또는 기타 미디어 가져오기 도구에서 제공하는 가져오기 도구를 사용하여 미디어를 가져올 수 있습니다.

# 미디어 전송 미디어 전송

클라우드에 자동으로 업로드

GoPro PLUS를 구독하면 미디어를 클라우드에 자동으로 업로드하여 어떤 기기에서든 보고 편집하고 공유할 수 있습니다.

1. GoPro PLUS를 구독합니다.

- a. Apple App Store 또는 Google Playe에서 기기에 GoPro 앱을 다운로드합니다.
- b. 앱 화면의 안내에 따라 카메라를 연결합니다.
- c. 처음 연결할 경우 화면의 안내에 따라 GoPro PLUS를 구독합니다. 그렇지 않으면 카메라의 선택 화면에서 <<br >> 탐합니다.
- 2. 카메라를 전원 콘센트에 연결합니다. 업로드는 자동으로 시작됩니다.

처음 설정을 완료한 후에는 카메라를 앱에 연결하여 자동 업로드를 시작하지 않아도 됩니다.

주의*:* 클라우드에 백업한 후에도 원본 파일은 카메라에 그대로 유지됩니다.

**프로팁:** GoPro 앱을 사용하면 집 밖에서도 다른 무선 네트워크에 연결할 수 있습니다. 네트워크는 숨길 수 없으며 호텔 네트워크 등의 경우 최종 사용자 라이선스 계약이 요구될 수 있습니다.

클라우드에 수동으로 업로드

언제든지 미디어를 클라우드에 수동으로 업로드할 수도 있습니다. (이 옵션을 사용하려면 GoPro가 전원 콘센트에 연결되어 있고 자동 업로드 기능이 꺼져 있어야 합니다.)

- 1. GoPro PLUS를 구독합니다.
- 2. 카메라를 전원 콘센트에 연결합니다.
- 3. 아래로 살짝 밀어 대시보드에 액세스합니다.
- 4. 기본 설정 > GoPro PLUS > 수동 업로드를 탭합니다.

#### 클라우드 미디어 액세스

- 1. 기기에서 GoPro 앱을 엽니다.
- 2. 금을 탭하고 클라우드를 선택하여 콘텐츠를 보고, 편집하고, 공유합니다.

**프로팁:** 클라우드 미디어를 사용하여 GoPro 앱으로 동영상 스토리를 제작할 수 있습니다. 새 스토리를 시작할 때 클라우드 미디어를 선택하기만 하면 됩니다.

# 미디어 전송 미디어 전송

자동 업로드 끄기

카메라가 전원 콘센트에 연결될 때마다 업로드하는 것을 방지할 수 있습니다.

- 1. 아래로 살짝 밀어 대시보드에 액세스합니다.
- 2. 기본 설정 > GoPro PLUS > 자동 업로드를 탭합니다.
- 3. 꺼짐을 탭합니다.

#### GOPRO PLUS 기본 설정 변경

자동 업로드 설정을 관리하고 무선 네트워크 등을 설정합니다.

- 1. 아래로 살짝 밀어 대시보드에 액세스합니다.
- 2. 기본 설정 > GoPro PLUS를 탭합니다.

주의*:* GoPro PLUS를 구독한 경우에만 기본 설정에 GoPro PLUS가 나타납니다.

## GoPro 맞춤 설정 GoPro 맞춤 설정

대시보드 사용

카메라가 가로 모드일 때 아래로 살짝 밀어 대시보드와 기본 설정에 액세스합니다.

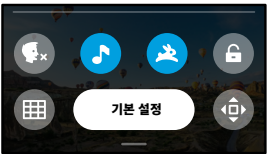

## 대시보드 기능

대시보드를 사용하면 다음 설정을 탭하여 빠르게 켜고 끌 수 있습니다.

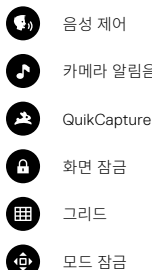

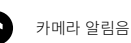

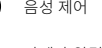

음성 제어

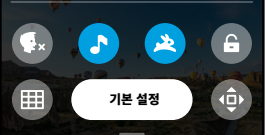

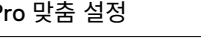

연결 상태 대시보드 상단에서 연결 상태를 확인합니다. GPS 켜짐(흰색). GPS 꺼짐(회색). O GPS를 사용할 수 없음(회색). Π 카메라가 GoPro 앱에 연결되어 있음(흰색).  $\boldsymbol{\not\!\!{Z}}$ 카메라가 GoPro 앱과 페어링되어 있지 않음(회색). П 카메라가 GoPro 앱에 연결되어 있지 않음(회색). 자동 업로드 켜짐 및 준비(흰색). ØŚ 자동 업로드 꺼짐(회색). ଈ 자동 업로드가 켜져 있으나 준비되지 않음(회색).

**04:53** 오후 **2019-9-19**

기본 설정

ه

 $\mathbf{f}$ 

 $\hat{m}$ 

## GoPro 맞춤 설정 GoPro 맞춤 설정

#### 기본 설정 변경

기본 설정으로 GoPro를 원하는 방식으로 설정합니다.

## $(1)$

연결

GoPro의 모든 무선 연결을 설정합니다.

#### 무선 연결

카메라의 무선 연결을 켜거나 끕니다.

## 기기 연결

GoPro 앱에 연결합니다. 자세한 내용은 *GoPro* 앱에 연결(59페이지)에서 확인하세요.

#### 카메라 정보

카메라의 이름 및 암호를 봅니다.

#### Wi-Fi 대역

5GHz 또는 2.4GHz를 연결 속도로 선택합니다. 스마트폰과 지역에서 지원하는 경우에만 5GHz를 설정하세요. 자세한 내용은 연결 [속도](#page-30-2) 설정 (60[페이지](#page-30-2))에서 확인하세요.

#### 연결 초기화

모든 무선 연결을 기본값으로 초기화합니다.

#### × ÷

일반 일반 설정에 있는 항목은 다음과 같습니다.

### 알림음 음량

높음(기본), 중간, 낮음 또는 꺼짐을 선택합니다. 여기에서 설정한 음량은 대시보드를 사용해 켜거나 끌 수 있습니다.

#### QuikCapture

QuikCapture는 기본적으로 켜져 있습니다. 이곳에서 끌 수 있습니다. 또한 대시보드를 사용해 켜거나 끌 수도 있습니다.

#### QuikCapture 기본

QuikCapture를 시작할 때 사용할 동영상을 선택합니다.

## 기본 모드

모드 버튼 으로 GoPro를 켤 때 GoPro가 캡처하는 모드를 설정합니다. 이 설정은 QuikCapture에는 영향을 미치지 않습니다.

## <span id="page-34-0"></span>전원 자동 끄기

5분, 15분(기본), 30분 또는 사용하지 않음을 선택합니다.

### LED

상태등 깜박임을 설정합니다. 모두 켜짐(기본), 모두 꺼짐 또는 전면만 꺼짐을 선택합니다.

## 안티 플리커

TV에서 녹화 및 재생할 때 지역적인 프레임 속도를 선택합니다. 북미의 경우에는 60Hz(NTSC)로 설정합니다. 북미 이외의 지역에서는 50Hz(PAL) 를 시도해 보세요. 지역에 알맞은 형식을 사용하면 실내에서 촬영한 동영상을 TV/HDTV에서 재생할 때 깜박임을 방지할 수 있습니다.

## GoPro 맞춤 설정

#### 동영상 압축

동영상 파일 형식을 설정합니다. HEVC(파일 크기 축소) 또는 H.264 + HEVC(기존 기기와의 호환성을 극대화하려면 H.264를 사용하고 고급 설정을 구성하려면 HEVC를 사용)를 선택합니다.

## 시간 및 날짜

시간 및 날짜를 수동으로 조절합니다. GoPro 앱에 카메라를 연결하면 모두 자동으로 업데이트됩니다.

## 날짜 형식

설정에서 선택한 언어를 기준으로 자동 설정됩니다. 필요한 경우 여기에서 수동으로 변경할 수도 있습니다.

# $\blacksquare$

음성 제어

음성 제어 설정을 선택하고 사용 가능한 전체 명령을 확인합니다.

## 음성 제어

음성 제어를 켜거나 끕니다. 또한 대시보드를 사용해 켜거나 끌 수도 있습니다.

## 언어

음성 제어 언어를 선택합니다.

## 명령

전체 음성 명령 목록을 봅니다.

자세한 내용은 [음성으로](#page-25-0) *GoPro* 제어(51페이지)에서 확인하세요.

## GoPro 맞춤 설정

## $\mathbf{E}$

터치스크린 모드를 조정하고 화면 보호기를 설정하고 밝기를 조절합니다.

#### 모드

카메라를 회전해도 화면의 올바른 방향을 유지합니다.

자세한 내용은 화면 모드 설정(32[페이지](#page-16-0))에서 확인하세요.

### 화면 보호기

카메라의 화면 보호기를 1, 2 또는 3분으로 설정합니다. 화면을 켜진 채로 유지하려면 사용하지 않음을 선택합니다.

주의*:* 카메라 버튼 및 음성 제어는 화면이 꺼져 있을 때도 작동합니다.

## 밝기

슬라이더를 사용하여 화면의 밝기를 조절합니다.

## GoPro 맞춤 설정

## ∰

지역

GPS를 켜고, 언어를 선택하고, 카메라의 모든 규정 정보를 봅니다.

## GPS

GPS를 켜면 속도와 거리 등을 추적할 수 있습니다. GoPro 앱에 성능 스티커를 추가하면 동영상에서 얼마나 멀리, 빠르게, 높이 움직였는지를 알 수 있습니다. 자세한 내용 및 모바일 기기 호환성에 대한 정보는 [gopro.com/telemetry](http://gopro.com/telemetry)를 방문하여 확인하세요.

## 언어

카메라에 표시되는 언어를 선택합니다.

### 규정

GoPro의 인증 정보를 봅니다.

## GoPro 맞춤 설정

# ℯ

정보

GoPro를 업데이트하고 카메라의 이름, 시리얼 번호, 배터리 상태 및 소프트웨어 버전을 확인합니다.

## GoPro 업데이트

카메라를 최신 소프트웨어로 업데이트하여 최신 기능 및 성능 업그레이드를 유지합니다.

#### 카메라 정보

카메라의 이름, 시리얼 번호, 현재 소프트웨어 버전을 봅니다.

#### 배터리 정보

이곳에서 배터리 상태를 확인합니다. 반드시 MAX 충전용 배터리를 사용하세요. 기존 GoPro 또는 GoPro 제품이 아닌 배터리를 사용하면 카메라 성능이 크게 제한될 수 있습니다.

## GoPro 맞춤 설정

# G

#### 초기화

SD 카드를 포맷하거나 카메라의 설정을 초기화합니다.

#### SD 카드 포맷

SD 카드를 다시 포맷합니다. 이렇게 하면 모든 미디어가 지워지므로 데이터를 먼저 저장해야 합니다.

#### 기본값 초기화

기본 설정으로 모든 캡처 설정을 초기화합니다.

## 카메라 팁 초기화

모든 카메라 팁을 처음부터 봅니다.

## 공장 초기화

카메라의 모든 설정을 복원하고 모든 연결을 지웁니다.

## <span id="page-37-0"></span>중요 메시지

# 8

고온

카메라가 너무 뜨거워져서 식혀야 하는 경우, 터치스크린에 온도 아이콘이 표시됩니다. 카메라는 과열 위험을 인식하고 필요한 경우 꺼지도록 설계되었습니다. 카메라를 그대로 두고 열을 식힌 후 다시 사용해 보세요.

주의*:* 카메라의 작동 온도 범위는 10°C ~ 35°C(14°F ~ 95°F)입니다. 온도가 높으면 전력 소비량이 증가하여 배터리가 빠르게 소모됩니다.

**프로팁:** 특히 더운 환경에서 높은 해상도 및 프레임 속도로 동영상을 촬영하는 것도 카메라가 빠르게 뜨거워지는 원인이 됩니다. 해상도와 프레임 속도를 낮춰 GoPro가 과열될 위험을 방지하세요.

중요 메시지

# $\mathscr{O}$

#### 파일 복구

MAX는 손상된 파일의 복구를 자동으로 시도합니다. 촬영 중에 전력이 손실되거나 파일 저장 시 문제가 발생할 경우 파일이 손상될 수 있습니다. 복구를 진행하는 동안 터치스크린에 파일 복구 아이콘이 나타납니다. 복구가 완료되고 파일이 수정되면 카메라가 이를 알려 줍니다.

#### 메모리 카드 꽉 참

SD 카드가 꽉 차면 관련 메시지가 표시됩니다. 촬영을 계속하려면 일부 파일을 이동하거나 삭제해야 합니다.

#### 배터리 부족, 전원을 끄는 중

배터리 잔량이 10% 미만으로 떨어지면 터치스크린에 배터리 부족 메시지가 나타납니다. 동영상을 촬영하는 동안 배터리가 방전되면, 카메라 촬영이 정지되고 동영상이 저장되며 전원이 꺼집니다.

## <span id="page-38-0"></span>카메라 초기화

GOPRO 다시 시작

카메라가 반응하지 않을 경우 모드 버튼  $\lceil \Omega \rceil$ 을 10초간 길게 누르세요. 이렇게 하면 카메라가 다시 시작됩니다. 설정은 변경되지 않습니다.

#### 모든 설정을 기본으로 복원

카메라의 모든 설정을 기본값으로 초기화합니다.

1. 아래로 살짝 밀어 대시보드에 액세스합니다.

2. 기본 설정 > 초기화 > 기본값으로 초기화를 탭합니다.

#### 연결 초기화

기기 연결을 지우고 카메라 암호를 초기화합니다. 연결 초기화란 모든 기기를 다시 연결해야 한다는 의미입니다.

1. 아래로 살짝 밀어 대시보드에 액세스합니다.

2. 기본 설정 > 연결 > 연결 초기화를 탭합니다.

카메라 팁 초기화

카메라 팁을 다시 보고 싶을 경우 다음과 같은 방법으로 처음부터 모두 볼 수 있습니다.

1. 아래로 살짝 밀어 대시보드에 액세스합니다.

2. 기본 설정 > 초기화 > 카메라 팁 초기화를 탭합니다.

## 카메라 초기화

#### 초기값 복원

카메라의 원래 설정을 모두 복원하고 모든 기기 연결을 지우며 카메라의 GoPro PLUS 등록을 해제합니다. 이 옵션은 카메라를 친구에게 주거나 초기 상태로 완전히 초기화하고 싶을 때 유용합니다.

1. 아래로 살짝 밀어 대시보드에 액세스합니다.

2. 기본 설정 > 초기화 > 공장 초기화를 탭합니다.

주의*:* 초기값 복원은 SD 카드의 콘텐츠를 삭제하거나 카메라의 소프트웨어에 영향을 주지 않습니다.

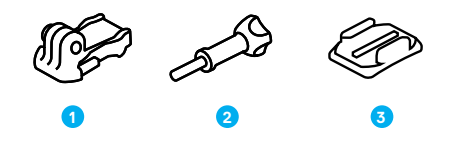

장착 하드웨어 1. 장착 버클 2. 나비나사 3. 곡면 부착 마운트

## GoPro 장착

마운트에 카메라 부착

사용할 마운트에 따라 장착 버클을 사용하거나 GoPro를 마운트에 직접 부착할 수 있습니다

부착 마운트 사용에 대한 팁은 부착 마운트 사용(82[페이지](#page-41-0))에서 확인하세요.

- 1. 접이식 핑거를 장착 위치로 뒤집습니다.
- 2. 카메라의 접이식 핑거와 버클의 장착 핑거를 서로 끼웁니다.
- 3. 나비나사로 카메라를 장착 버클에 고정합니다.

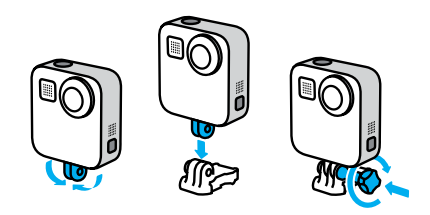

## GoPro 장착

- 4. 장착 버클을 마운트에 부착합니다.
	- a. 장착 버클 플러그를 뒤집습니다.
	- b. 딸깍 소리가 나며 자리를 잡을 때까지 버클을 마운트에 밀어 넣습니다.
	- c. 뒤쪽의 플러그를 아래로 눌러 버클과 수평이 되도록 합니다.

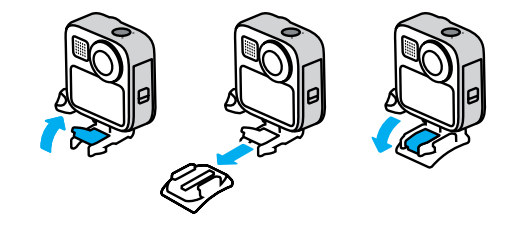

## GoPro 장착

<span id="page-41-0"></span>부착 마운트 사용

헬멧, 차량, 장비 등에 마운트를 부착할 때 다음 지침을 따르세요.

- 마운트는 사용하기 최소 24시간 전에 부착하세요.
- 마운트는 반드시 매끄러운 표면에 부착하세요. 구멍이 있거나 거친 표면에는 제대로 부착되지 않습니다.
- 원하는 장소에 마운트를 단단히 누르세요. 부착 부위를 표면에 완전히 밀착하세요.
- 표면이 깨끗하고 건조해야 합니다. 왁스, 오일, 먼지, 파편 등은 접착력을 떨어뜨리기 때문에 카메라를 분실할 위험이 있습니다.
- 마운트는 상온에서 부착하세요. 춥거나 습한 환경, 차갑거나 습한 표면에는 제대로 부착되지 않습니다.
- 장비(예: 사냥 장비)에 카메라를 부착하는 것이 허용되는지 현지 법률을 확인해 보세요. 가전제품 및 카메라 사용에 관한 모든 규정을 항상 준수하세요.

마운트에 관한 자세한 내용은 [gopro.com](http://gopro.com)에서 확인하세요.

GoPro 장착

경고: 헬멧에 장착할 때 MAX에 포함된 곡면 부착 마운트와 장착 버클을 사용할 수 있습니다. 헬멧에 MAX를 장착할 때 (Fusion 마운트에 포함된 별매품인) 곡면 Fusion 마운트는 사용하지 마세요.

GoPro 헬멧 마운트 또는 스트랩을 사용하는 경우 반드시 해당 안전 표준에 부합하는 헬멧을 사용하세요.

스포츠 또는 활동에 적합한 헬멧을 선택하고 착용자에게 알맞은 모양과 크기인지 확인하세요. 헬멧 상태가 양호한지 확인하고 항시 안전한 사용에 대한 제조업체의 지침을 따르세요.

큰 충격이 가해진 헬멧은 교체하세요. 헬멧이 모든 사고에서 부상을 방지할 수 있는 것은 아닙니다. 안전에 유의하세요.

부상을 방지하려면 헬멧에 카메라를 장착할 때는 끈이나 로프를 사용하지 마세요. 스키 또는 스노보드에 직접 카메라를 장착하지 마세요.

물가에서 GOPRO 사용

MAX는 5m(16피트)까지 방수됩니다. 수상에서 서핑 영상이나 그 외 샷을 촬영할 때 추가로 하우징이 필요하지 않습니다. MAX는 수중 촬영에 적합하지 않습니다.

터치스크린은 수중에서 작동하지 않지만 모드 버튼 을 설정하여 카메라가 켜졌을 때 동영상, 사진 및 타임랩스 모드 간 전환할 수 있습니다.

**프로팁:** 화면 잠금을 사용하면 물 때문에 우발적으로 터치스크린이 작동하면서 설정이 변경되는 일을 방지할 수 있습니다.

1. 아래로 살짝 밀어 대시보드에 액세스합니다.

2. 을 탭합니다.

<span id="page-42-0"></span>도어 분리

도어 분리

도어 재부착

1. 도어를 작은 은색 바에 맞춰 정렬합니다.

2. 작은 은색 바로 도어를 꽉 눌러 제자리에 끼우고 단단히 부착합니다.

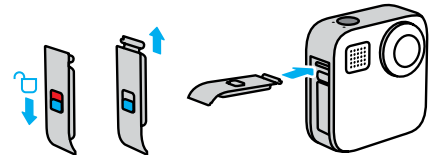

주의: 도어를 틈이 없도록 끝까지 밀어 올리면 잠깁니다. 도어를 밀어서 닫을 때 잠금 장치를 사용하지 마세요.

2. 딸깍하고 열릴 때까지 도어를 살살 엽니다.

1. 도어의 잠금을 풀고 아래로 내린 다음 눌러서 엽니다.

사용하다 보면 카메라 도어를 분리해야 할 때가 있습니다.

도어 분리

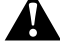

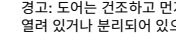

경고: 도어는 건조하고 먼지가 없는 환경에서만 분리하세요. 도어가 열려 있거나 분리되어 있으면 카메라가 방수되지 않습니다.

경고: 도어가 열린 채로 MAX를 사용하지 마세요. 사용 중에 배터리가 분리될 수 있습니다.

P

<span id="page-43-0"></span>카메라가 최적의 성능을 발휘할 수 있도록 아래의 팁을 준수하세요.

- 카메라를 사용하지 않을 때는 항상 검은색 렌즈 덮개를 씌워 카메라 렌즈를 보호하세요. 렌즈는 구체형 콘텐츠를 캡처할 수 있도록 노출되어 있으며 보호되지 않습니다. 렌즈의 흠집에는 무상 보증이 적용되지 않습니다.
- 카메라를 사용할 때 투명 보호 렌즈를 사용하면 카메라 렌즈를 추가로 보호할 수 있습니다. 주의: 투명 렌즈는 특정한 상황에서 이미지 품질에 영향을 미칠 수 있습니다.
- 렌즈를 손상으로부터 보호하려면 카메라의 전면 또는 후면 쪽으로 올려두지 마세요. 렌즈에 닿는 면이 없도록 하세요.

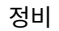

- 최고의 오디오 성능을 위해서는 카메라를 흔들거나 마이크에 바람을 불어넣어 마이크 구멍에 낀 물이나 먼지를 제거하세요. 마이크 구멍에 압축 공기 사용을 삼가세요. 이렇게 하면 내부 방수막이 손상될 수 있습니다.
- 소금기가 있는 물에서 GoPro를 사용하고 난 후에는 담수로 헹군 후 부드러운 마른 천으로 물기를 제거하세요.

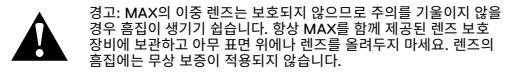

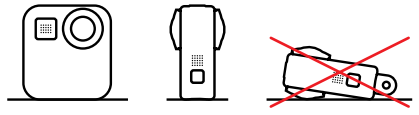

부드럽고 보푸라기 없는 천으로 렌즈를 닦아냅니다. 렌즈와 트림 링 사이에 먼지 또는 이물질이 끼면 물 또는 바람으로 제거하세요. 렌즈 주변에 이물질을 삽입하지 마세요.

- 5m(16피트)까지 방수되며 별도의 하우징이 필요 없습니다. 카메라를 물 먼지, 모래가 있는 환경에서 사용하기 전에 도어가 닫혀 있는지 확인하세요.
- 도어를 닫기 전에 이음새에 파편 또는 이물질이 없는지 확인하세요. 필요한 경우 천으로 이음새를 닦으세요.
- 도어를 열기 전에 카메라가 건조하고 깨끗한 상태인지 확인하세요. 필요에 따라 카메라를 깨끗한 물로 헹구고 마른 천으로 물기를 제거하세요.
- 모래 또는 먼지로 인해 도어가 뻑뻑해진 경우 카메라를 미온수에 15분 동안 담근 후 깨끗이 헹궈 먼지 또는 이물질을 제거하세요. 도어를 열기 전에 카메라가 건조하고 깨끗한 상태인지 확인하세요.

경고: GoPro 제품이 아닌 콘센트형 충전기를 사용하면 카메라 배터리가 손상되고 화재 또는 누전으로 이어질 수 있습니다. GoPro Supercharger(별매)를 제외하고 출력이 5V 1A로 표시된 충전기만 사용하세요. 충전기의 전압과 전류를 알 수 없을 경우 포함된 USB 케이블과 컴퓨터를 사용하여 카메라를 충전하세요.

주의*:* 충전하는 동안에는 도어가 열려 있기 때문에 방수되지 않습니다.

촬영 중에는 카메라가 충전 중이어도 배터리가 충전되지 않습니다. 촬영을 정지하면 충전이 시작됩니다. 컴퓨터에 연결된 동안에는 촬영할 수 없습니다.

전원 연결 중 촬영 카메라와 함께 제공된 USB 타입C 케이블을 사용하여 USB 충천 어댑터, GoPro Supercharger, GoPro 콘센트형 충전기 또는 GoPro 휴대용 보조 배터리에 카메라를 연결하면 충전하는 동안 동영상 또는 사진을 촬영할 수 있습니다. 이 방법은 긴 동영상이나 타임랩스 이벤트를 촬영할 때 유용합니다.

- *[QuikCapture](#page-14-0)*(28페이지) • 전원 자동 끄기(69[페이지](#page-34-0)).
- 
- 아래의 설정을 사용하세요.
- 무선 연결 끄기
- GPS 끄기

<span id="page-44-0"></span>배터리 정보

- 
- 화면 보호기 사용 및 화면 밝기 조정
- 낮은 프레임 속도와 해상도에서 동영상을 촬영

배터리 수명을 연장하려면 다음 지침을 준수하세요.

동영상을 촬영하는 동안 배터리가 방전되면, 카메라 촬영이 정지되고 동영상이 저장되며 전원이 꺼집니다.

배터리 수명 연장 배터리 잔량이 10% 미만으로 떨어지면 터치스크린에 배터리 부족 메시지가 나타납니다.

배터리 정보

배터리 보관 및 취급

MAX에는 배터리를 포함한 여러 가지 민감한 부품이 들어 있습니다. 카메라를 극도의 고온 또는 저온에 노출하지 마세요. 극한의 온도에서는 일시적으로 배터리 수명이 단축되거나 카메라 작동이 일시적으로 정지될 수 있습니다. 온도 또는 습도의 갑작스러운 변화를 피하세요. 카메라 외부 또는 내부에 결로가 발생할 수 있습니다.

카메라를 전자레인지나 헤어드라이어와 같은 외부 가열원으로 건조시키지 마세요. 액체와의 접촉으로 인한 카메라 또는 배터리 손상은 보증 대상이 아닙니다.

동전, 열쇠 또는 목걸이와 같은 금속 물체와 배터리를 함께 보관하지 마세요. 배터리 단자가 금속 물체와 접촉하는 경우 화재가 발생할 수 있습니다.

카메라를 무단으로 개조하지 마세요. 허가 없이 개조하면 안전, 규정 준수 및 시스템 성능을 저하할 수 있으며 보증 서비스가 무효화될 수 있습니다.

주의*:* 추운 날씨에서는 배터리 용량이 감소하는 경향을 보였습니다. 오래된 배터리의 경우 용량이 더욱 감소합니다. 저온에서 규칙적으로 촬영할 경우 최적의 성능을 발휘하려면 매년 배터리를 교체하세요.

**프로팁:** 카메라를 사용하지 않고 보관할 때는 배터리 수명을 연장하기 위해 카메라를 완전히 충전하세요.

> 경고: 카메라 또는 배터리를 떨어뜨리거나, 분해하거나, 개봉하거나, 짓누르거나, 구부리거나, 변형하거나, 구멍 내거나, 자르거나, 전자레인지에 넣거나, 불에 태우거나, 도색하지 마세요. USB 타입C 포트와 같은 카메라의 구멍에 이물질을 삽입하지 마세요. 카메라가 손상된 경우(예: 금이 갔거나, 구멍이 났거나, 물에 의해 손상된 경우) 사용하지 마세요. 일체형 배터리를 분해하거나 구멍을 낼 경우 폭발하거나 불이 날 수 있습니다.

배터리 정보

배터리 폐기

대부분의 충전용 리튬이온 배터리는 비유해성 폐기물로 분류되며 일반적인 생활 폐기물 배출 경로로 안전하게 폐기할 수 있습니다. 많은 지역에 배터리 재활용과 관련된 법률이 있습니다. 충전용 배터리를 일반 쓰레기로 처리할 수 있는지 여부는 해당 지역 법률을 확인하세요. 리튬이온 배터리를 안전하게 폐기하려면 운송 중 화재 위험을 피할 수 있도록 포장, 마스킹 또는 절연 테이프를 사용하여 단자가 다른 금속에 노출되지 않게 하세요.

하지만 리튬이온 배터리는 재활용되는 소재를 포함하고 있으며 RBRC(충전용 배터리 재활용 기관)의 배터리 재활용 프로그램에서 재활용품으로 허용되고 있습니다. Call2Recycle(call2recycle.org)을 방문하거나 1-800-BATTERY(북미)로 전화하여 편리하게 재활용할 수 있는 장소를 확인하시기 바랍니다.

배터리를 불 속에 넣어 폐기하지 마세요. 폭발할 수 있습니다.

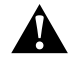

경고: 카메라에는 제조사에서 권장하는 교체 배터리만 사용하세요.

<span id="page-45-0"></span>GOPRO에 전원이 들어오지 않는 경우

GoPro가 충전되어 있는지 확인하세요. *[microSD](#page-4-1)* 카드 *+* 배터리 설정 (9[페이지](#page-4-1))에서 확인하세요. 배터리가 충전되지 않을 경우 카메라를 다시 시작합니다. *GoPro* 다시 시작(77페이지)에서 확인하세요.

버튼을 눌러도 GOPRO가 반응하지 않는 경우 *GoPro* 다시 시작(77페이지)을 참조하세요.

컴퓨터로 재생 시 화면이 끊기는 경우

재생이 끊기는 현상은 보통 파일과 관련된 문제가 아닙니다. 재생이 끊기는 현상은 대부분 아래와 같은 상황에서 일어납니다.

- 컴퓨터에서 HEVC 파일이 작동하지 않습니다. [gopro.com/apps](http://gopro.com/apps)에서 Mac 용 GoPro Player나 Windows용 GoPro MAX Exporter의 최신 버전을 무료로 다운로드하세요.
- 컴퓨터가 재생에 사용되는 소프트웨어의 최소 요구 사항을 충족하지 않습니다.

카메라의 사용자 이름과 암호를 잊어버린 경우

아래로 살짝 밀어 대시보드에 액세스한 다음 기본 설정 > 연결 > 카메라 정보를 탭하세요.

소프트웨어 버전을 알 수 없는 경우

아래로 살짝 밀어 대시보드에 액세스한 다음 기본 설정 > 정보 > 카메라 정보를 탭하세요(아래로 스크롤하여 소프트웨어 버전을 확인하세요).

카메라의 시리얼 번호를 찾을 수 없는 경우

시리얼 번호는 카메라의 배터리 칸 안쪽에 표기되어 있습니다. 아래로 살짝 밀어 대시보드에 액세스한 다음 기본 설정 > 정보 > 카메라 정보를 탭하여 확인할 수 있습니다.

일반적인 질문에 대한 자세한 답변은 [gopro.com/help](http://gopro.com/help)를 참조하세요.

## <span id="page-46-0"></span>기술 사양: 동영상

<span id="page-46-1"></span>해상도(동영상, TIMEWARP, 타임랩스) HERO 모드에서는 일반 동영상을 두 가지 해상도 중 원하는 한 가지로 촬영하며, 360 모드에서는 5.6K 구체형 동영상을 촬영합니다.

#### HERO 모드 해상도 설명

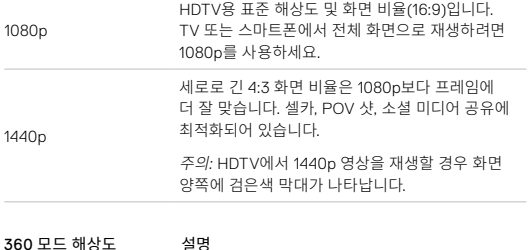

5.6K 주위 모든 것을 놀라운 디테일로 캡처하는 고해상도 360 동영상입니다. GoPro 앱의 리프레임을 사용하여 탁월한 1080p30 일반 동영상으로 변환할 수 있습니다.

**프로팁:** 휴대 전화, 컴퓨터 또는 TV가 5.6K 동영상을 지원할 수 있는지 확인하세요.

## 기술 사양: 동영상

<span id="page-46-2"></span>초당 프레임수(동영상)

초당 프레임수(fps)는 매초 캡처되는 동영상 프레임의 개수를 뜻합니다. 빠른 동작의 샷을 캡처할 경우에는 높은 FPS 값인 60FPS가 더 적절합니다. 슬로모션 재생에도 FPS가 높은 영상을 사용할 수 있습니다.

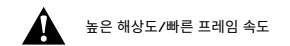

더운 날씨에 해상도나 FPS가 높은 동영상을 촬영할 경우 카메라가 뜨거워지고 더 많은 전력을 소모할 수 있습니다.

주변 공기 흐름이 없거나 GoPro 앱과 연결하여 사용할 경우 카메라가 더 뜨거워지고 더 많은 전력을 소모하며 촬영 시간이 줄어들 수 있습니다.

열기가 문제일 경우 동영상을 짧게 촬영해 보세요. 또한 GoPro 앱과 같이 전력 소모가 큰 기능은 제한적으로 사용하세요.

카메라를 꺼야 하거나 식혀야 할 경우 카메라가 이를 알려 줍니다. 자세한 내용은 중요 메시지(75[페이지](#page-37-0))에서 확인하세요.

## 기술 사양: 동영상

#### <span id="page-47-0"></span>디지털 렌즈(HERO 모드 - 동영상)

디지털 렌즈로 카메라가 캡처하는 장면의 길이를 선택할 수 있습니다. 서로 다른 렌즈가 샷의 줌 레벨 및 어안 왜곡 효과에 영향을 미칩니다. 동영상 모드의 경우 Max SuperView는 가장 넓은 시계를 캡처하고 협각은 가장 좁은 시계를 캡처합니다.

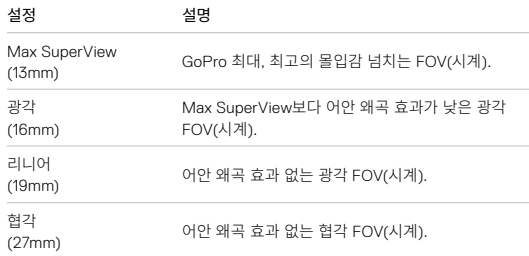

## 기술 사양: 동영상

MAX HYPERSMOOTH 동영상 안정화(HERO 모드)

Max HyperSmooth는 180° FOV(시계)를 통해 강력한 완충 효과를 사용하여 놀라운 안정화 기능을 선사합니다. 이 기능을 사용하면 촬영 중에 일어나는 흔들림 현상과 튐 현상이 거의 방지됩니다. 이 기능은 자전거, 스케이트, 핸드헬드 샷 등을 촬영할 때 유용합니다.

**프로팁:** GoPro 앱에서 360 영상을 시청하여 최상의 안정화가 적용된 흔들림 없는 동영상과 TimeWarp 샷을 확인할 수 있습니다.

#### <span id="page-47-1"></span>수평 조절(HERO 모드)

촬영 중에 카메라가 거꾸로 뒤집혀도 수평 조절 기능을 사용하면 영상이 수평으로 흔들림 없이 촬영됩니다.

수평 조절 모드를 켜면 터치스크린의 영상과 라이브 뷰가 셔터 버튼을 눌렀을 때의 카메라 모드로 고정됩니다. 카메라가 세로 모드였다면 카메라를 아무리 회전시켜도 계속 세로 모드로 촬영됩니다.

수평 조절 모드를 끄면 터치스크린의 영상과 라이브 뷰가 카메라 회전에 따라 똑같이 회전됩니다.

**프로팁:** 배럴 롤과 뱅크턴을 비롯한 다양한 회전 동작을 모두 캡처하려면 익스트림 POV 액션을 촬영할 때 수평 조절 모드를 꺼야 합니다.

## <span id="page-48-0"></span>기술 사양: 사진

<span id="page-48-2"></span>디지털 렌즈(HERO 모드 - 사진)

FOV(시계)는 카메라로 캡처 가능한 시야 각도를 의미합니다. MAX는 두 가지 FOV(시계)를 사용하여 사진을 촬영합니다.

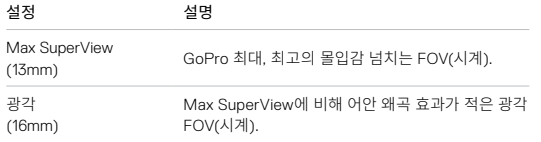

#### <span id="page-48-3"></span>수평 조절(POWERPANO)

수평 조절 모드를 사용하면 카메라가 완벽히 수평 상태가 아니어도 수평으로 멋진 파노라마 사진을 촬영할 수 있습니다.

수평 조절 모드를 켜면 카메라 터치스크린의 라이브 뷰는 카메라가 기울어진 각도에 맞추어집니다. 셔터 버튼을 누르고 샷을 촬영하면 자동으로 수평이 조절됩니다. 위로 살짝 밀면 미디어 갤러리에서 사진을 보면서 결과물을 확인할 수 있습니다.

수평 조절 기능은 수직 및 수평 PowerPano 샷에 모두 사용할 수 있습니다.

**프로팁:** 가로 잠금 기능을 사용하면 수직 PowerPano 샷을 실수로 촬영하는 경우를 방지할 수 있습니다. 실수로 카메라를 수직 축에 너무 근접한 각도로 회전하면 이러한 경우가 발생할 수 있습니다.

자세한 내용은 화면 모드 설정(32[페이지](#page-16-0))에서 확인하세요.

## <span id="page-48-1"></span>기술 사양: 타임랩스

TIMEWARP 동영상 속도

보다 긴 활동을 공유할 수 있는 순간으로 전환하기 위해 TimeWarp 동영상 속도를 30배까지 올릴 수 있습니다.

동영상의 길이를 확인하려면 다음 차트를 사용하세요. 예를 들어 1분 분량을 2 배 속도로 촬영할 경우 30초 분량의 TimeWarp 동영상이 나옵니다. 4분 분량을 2배 속도로 촬영할 경우 2분 분량의 TimeWarp 동영상이 나옵니다.

HERO 모드에서 자동 모드를 사용하면 GoPro가 속도를 자동으로 설정합니다. 또한 HERO 모드에서 < 을 탭하면 영상 속도를 실시간으로 크게 줄일 수 있고, 버튼을 다시 누르면 속도를 다시 원래대로 돌릴 수 있습니다.

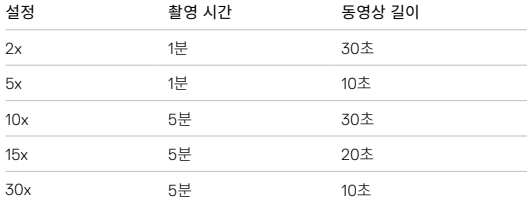

주의*:* 촬영 시간은 대략적인 시간입니다. 동영상 길이는 샷 내의 움직임에 따라 달라질 수 있습니다.

## 기술 사양: 타임랩스

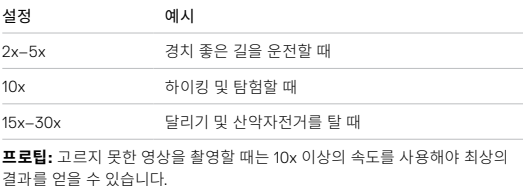

<span id="page-49-0"></span>타임랩스 간격(HERO 모드)

간격은 타임랩스 동영상과 타임랩스 사진 모드에서 카메라로 사진을 촬영하는 횟수를 설정합니다.

사용 가능한 간격은 0.5초(기본), 1초, 2초, 5초, 10초, 30초, 1분, 2분, 5분, 30분 및 1시간입니다.

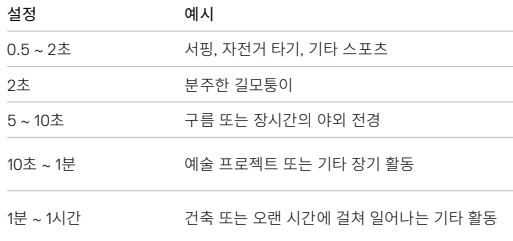

## 기술 사양: 타임랩스

## 타임랩스 동영상 촬영 시간

이 차트를 사용하여 동영상의 길이를 정합니다. 예를 들어, 0.5초 간격으로 5분 분량의 영상을 촬영하면 타임랩스 동영상의 길이는 20초가 됩니다. 15분 동안 촬영할 경우 동영상은 1분 길이가 됩니다.

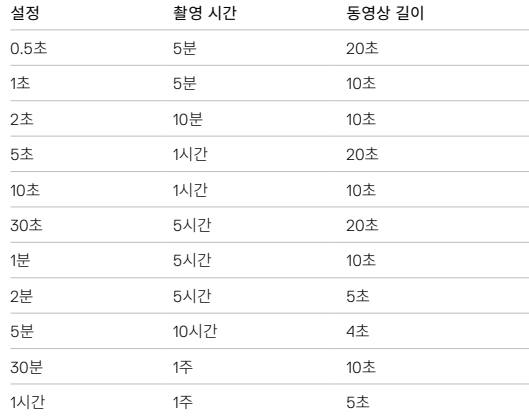

**프로팁:** 최상의 결과를 얻으려면 카메라를 삼각대 또는 흔들리지 않을 만한 안정적인 곳에 고정하세요. TimeWarp 동영상을 사용해서 움직이고 있을 때 타임랩스 동영상을 캡처합니다.

자세한 내용은 *TimeWarp* 동영상 속도(97페이지)에서 확인하세요.

#### <span id="page-50-1"></span><span id="page-50-0"></span>PROTUNE

Protune은 색상, 화이트밸런스, 셔터 속도 등을 수동으로 제어할 수 있게 하여 카메라의 잠재적 창의성을 활짝 열어 줍니다. 전문 색 보정 도구 및 기타 편집 소프트웨어와 호환됩니다.

다음 사항을 고려하세요.

- Protune은 선택한 모드의 고급 설정으로 이용할 수 있습니다. 설정 메뉴에서 아래로 스크롤하여 모든 Protune 설정을 확인하세요.
- 노출 제어를 사용할 때에는 일부 Protune 설정을 이용할 수 없습니다.
- 특정 캡처 모드에서 Protune 설정을 변경하면 그 캡처 모드에만 변경 사항이 적용됩니다. 예를 들어, 동영상 모드에서 화이트밸런스를 변경해도 사진 모드의 화이트밸런스에는 아무런 영향을 끼치지 않습니다.

프로팁: 설정 메뉴에서 (<sup>5</sup>) 을 탭하여 모든 Protune 설정을 기본값으로 복원할 수 있습니다.

## 기술 사양: Protune

비트율(HERO 모드)

비트율은 1초의 동영상을 촬영하는 데 사용되는 데이터의 양을 결정합니다. MAX에서는 높음 또는 낮음 중에 선택할 수 있습니다.

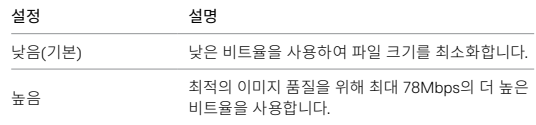

색상

색상 옵션을 통해 동영상 또는 사진의 색상 프로필을 조절할 수 있습니다. 색상 화면 우측의 옵션을 스크롤하여 각 설정의 라이브 미리 보기를 확인하고 원하는 옵션을 탭합니다.

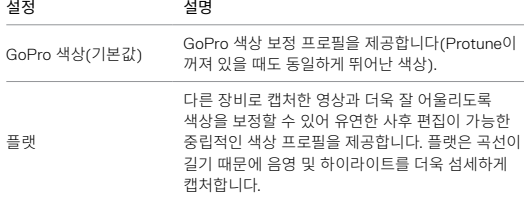

화이트밸런스

화이트밸런스를 이용하여 동영상이나 사진의 색상 온도를 조절하면 차갑거나 따뜻한 조명 조건을 최적화할 수 있습니다. 화이트밸런스 화면 우측의 옵션을 스크롤하여 각 설정의 라이브 미리 보기를 확인하고 원하는 옵션을 탭합니다.

이 옵션의 설정에는 자동(기본값), 2300K, 2800K, 3200K, 4000K, 4500K, 5500K, 6000K, 6500K, 네이티브가 있습니다. 값이 낮을수록 따뜻한 톤을 표현합니다.

네이티브 설정을 선택하면 최소한으로 색을 보정한 파일이 생성되어 사후 편집 시 더 정밀한 보정이 가능해집니다.

## 기술 사양: Protune

ISO 최소/최대

ISO 최소 및 ISO 최대를 사용하면 빛과 이미지 노이즈에 대한 카메라의 민감도 범위를 설정할 수 있습니다. 이미지 노이즈는 샷의 입상성 정도를 말합니다.

빛이 적은 경우, 높은 ISO 값을 설정하여 더 밝은 이미지를 표현할 수 있지만 그에 따라 이미지 노이즈도 높아집니다. 낮은 ISO 값의 경우 이미지가 어두워지지만 이미지 노이즈가 적습니다. 옵션 사이를 스크롤하여 각 설정의 라이브 미리 보기를 확인하고 원하는 옵션을 탭합니다.

ISO 최대의 기본값은 동영상의 경우 1600이고 사진의 경우 3200입니다. ISO 최소의 기본값은 100입니다.

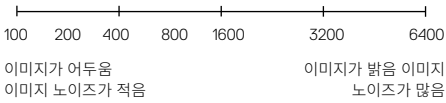

주의*:* 동영상 및 사진 모드의 경우 ISO 동작은 Protune 셔터 설정에 따라 달라집니다. 사용자가 선택한 ISO가 최대 ISO 값으로 사용됩니다. 적용되는 ISO 값은 조명 조건에 따라 더 낮아질 수 있습니다.

**프로팁:** ISO를 특정한 값으로 고정하려면 ISO 최소와 ISO 최대를 동일한 값으로 설정하세요.

Protune 셔터 설정은 동영상 및 사진 모드에만 적용됩니다. 이 설정은 셔터가 열려 있는 시간을 결정합니다. 옵션 사이를 스크롤하여 각 설정의 라이브 미리 보기를 확인하고 원하는 옵션을 탭합니다. 기본 설정은 자동입니다.

사진의 경우 이 옵션은 자동, 1/125, 1/250, 1/500, 1/1000 및 1/2000 초입니다.

동영상의 경우 아래에 표시된 바와 같이 FPS 설정에 따라 이 옵션이 달라집니다.

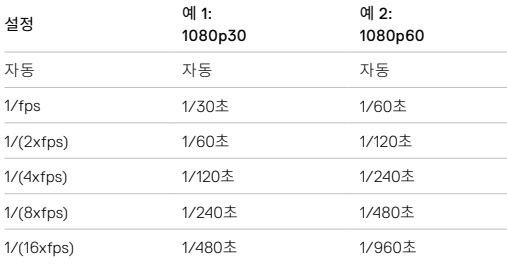

**프로팁:** 셔터 설정을 사용할 때 동영상 및 사진의 흐릿함을 줄이려면 카메라를 삼각대 또는 흔들리지 않을 만한 안정적인 곳에 고정하세요.

## 기술 사양: Protune

노출값 보정(EV COMP)

노출값 보정은 동영상 및 사진의 밝기에 영향을 미칩니다. 이 설정을 조절하면 극명하게 대조적인 조명 조건의 장면에서 촬영 시 이미지 품질을 높일 수 있습니다.

이 설정에 대한 범위 옵션은 -2.0 ~ +2.0입니다. 기본 설정은 0입니다.

옵션 사이를 스크롤하여 각 설정의 라이브 미리 보기를 확인하고 원하는 옵션을 탭합니다. 값이 높을수록 이미지가 더 밝아집니다.

주의*:* 동영상에서 셔터가 자동으로 설정된 경우에만 이 설정을 이용할 수 있습니다.

또한 화면의 특정 구역을 기반으로 노출값을 조절할 수 있습니다. 자세한 내용은 노출 제어(48[페이지](#page-24-0))에서 확인하세요.

**프로팁:** EV Comp는 기존 ISO 설정 내에서 밝기를 조절합니다. 저조도 환경에서 밝기가 이미 ISO 설정에 도달한 경우, EV Comp를 높여도 아무런 영향이 없습니다. 밝기를 계속 높이려면 더 높은 ISO 값을 선택하세요.

선명도

선명도는 동영상이나 사진에 캡처된 디테일의 품질을 결정합니다. 이 설정의 옵션에는 높음(기본값), 중간, 낮음이 있습니다.

옵션 사이를 스크롤하여 각 설정의 라이브 미리 보기를 확인하고 원하는 옵션을 탭합니다.

**프로팁:** 편집 중 선명도를 높이고 싶다면 이 설정을 낮음으로 선택하세요.

## 기술 사양: Protune

RAW 오디오(HERO 모드)

표준 .mp4 오디오 트랙 외에도 동영상에 대한 별도의 .wav 파일을 생성합니다. RAW 오디오 트랙에 적용할 처리 수준을 선택할 수 있습니다.

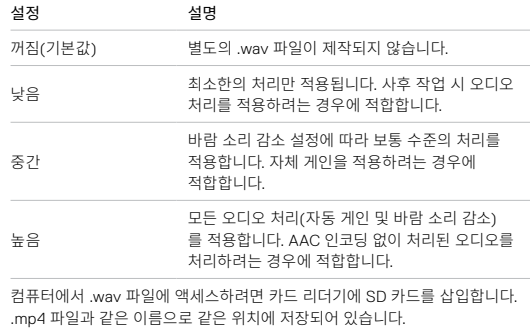

#### <span id="page-54-0"></span>마이크(HERO 모드)

카메라의 마이크 설정을 기존보다 훨씬 다양한 용도로 설정할 수 있으며, 이는 브이로거에게 특히 유용합니다. 사용하는 렌즈에 따라 카메라의 한쪽에서 나오는 사운드를 우선 처리하는 네 가지 설정 중에 선택할 수 있습니다.

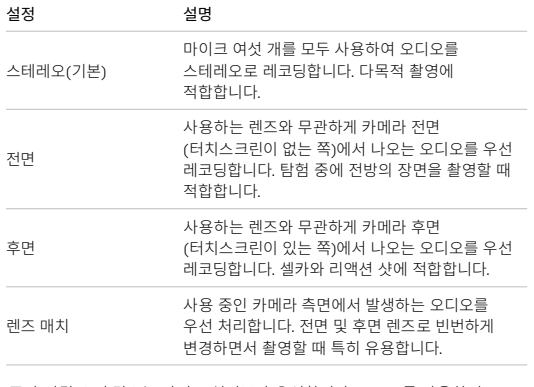

주의*:* 바람 소리 감소는 마이크 설정보다 우선합니다. GoPro를 사용하여 원하는 마이크 설정으로 레코딩하려면 바람 소리 감소를 끄세요.

자세한 내용은 바람 소리 감소(110[페이지](#page-55-3))에서 확인하세요.

## 기술 사양: Protune

360 오디오(360 모드)

MAX는 여섯 개의 마이크를 사용하여 카메라의 전면과 후면은 물론 위와 아래의 사운드까지 모두 포착하여 구체형 서라운드 사운드를 구현합니다. 그 결과 영상만큼 몰입감 있는 탁월한 품질의 오디오를 레코딩합니다.

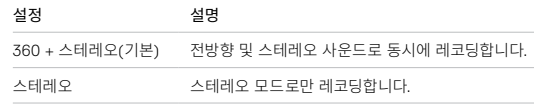

주의*:* 바람 소리 감소는 360 오디오 설정보다 우선합니다. GoPro를 사용하여 원하는 오디오 설정으로 레코딩하려면 바람 소리 감소를 끄세요.

자세한 내용은 바람 소리 감소(110[페이지](#page-55-3))에서 확인하세요.

#### <span id="page-55-3"></span>바람 소리 감소

GoPro는 동영상을 촬영할 때 소리를 포착하기 위해 여섯 개의 마이크를 사용합니다. 동영상을 촬영하는 환경과 완성된 동영상에 담고 싶은 소리에 따라 나만의 마이크 사용 방법을 설정할 수 있습니다.

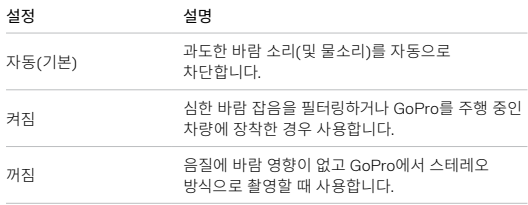

주의*:* 바람 소리 감소는 카메라의 다른 오디오 설정보다 우선합니다.

자세한 내용은 다음에서 확인하세요.

- 마이크(108[페이지](#page-54-0))
- *360 오디오*(109페이지)

## <span id="page-55-0"></span>고객 지원

GoPro는 최고의 서비스를 제공하기 위해 노력하고 있습니다. GoPro 고객 지원을 이용하려면 [gopro.com/help](http://gopro.com/help)를 참조하세요.

## <span id="page-55-1"></span>상표

GoPro, HERO 및 각각의 로고는 미국 및 기타 국가에서 GoPro, Inc.의 상표 또는 등록 상표입니다. © 2019 GoPro, Inc. All rights reserved. Made in Mexico. Hecho en Mexico. 특허 정보는 [gopro.com/patents](http://gopro.com/patents)를 참조하세요. GoPro, Inc., 3000 Clearview Way, San Mateo CA 94402 | GoPro GmbH, Floessergasse 2, 81369 Munich, Germany

## <span id="page-55-2"></span>규정 정보

국가별 인증에 관한 자세한 내용은 카메라에 포함된 주요 제품 및 안전 규정을 참고하거나 [gopro.com/help](http://gopro.com/help)를 방문하여 확인하세요.

 $\epsilon$